Lenovo

# **ThinkCentre**

ThinkCentre TIO Flex 27i Používateľská príručka Typy zariadení: 12BK-MAR1-WW

# **Čísla výrobku**

A22270FT0 12BK-MAR1-WW

Prvé vydanie (marec 2022)

© Autorské práva Lenovo 2022.

Výrobky, údaje, počítačový softvér a služby spoločnosti LENOVO boli vyvinuté výhradne zo súkromných zdrojov a sú vládnym organizáciám predávané ako komerčné položky, ako je to zadefinované v dokumente 48 C.F.R. 2.101 s limitovanými a obmedzenými právami na používanie, reprodukovanie a zverejnenie. VYHLÁSENIE TÝKAJÚCE SA LIMITOVANÝCH A OBMEDZENÝCH PRÁV: V prípade, ak sú údaje, počítačový softvér alebo služby dodávané na základe Dohody o poskytovaní verejných služieb "GSA", používanie, reprodukovanie alebo zverejňovanie je predmetom obmedzení ustanovených v zmluve číslo GS-35F-05925.

# Obsah

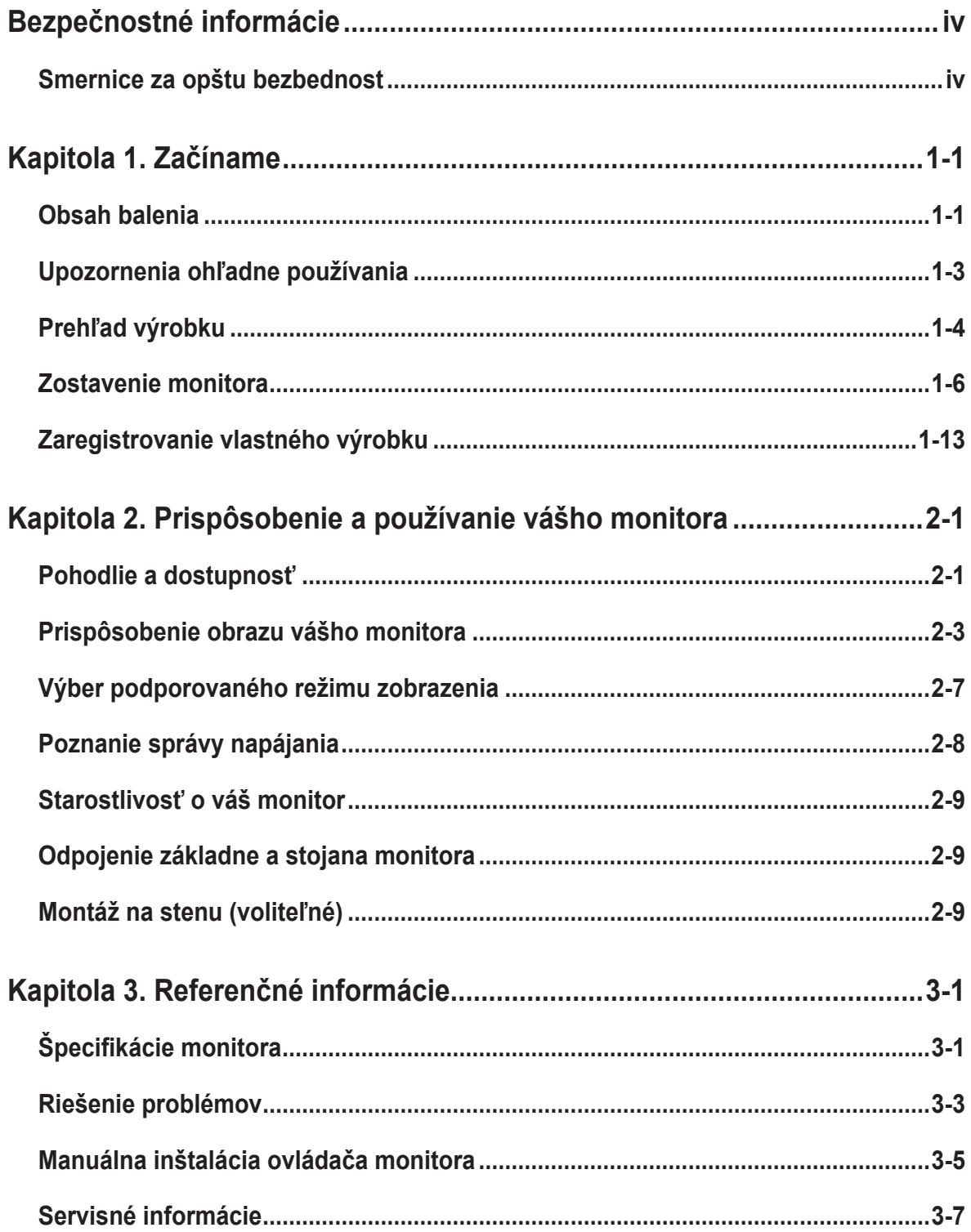

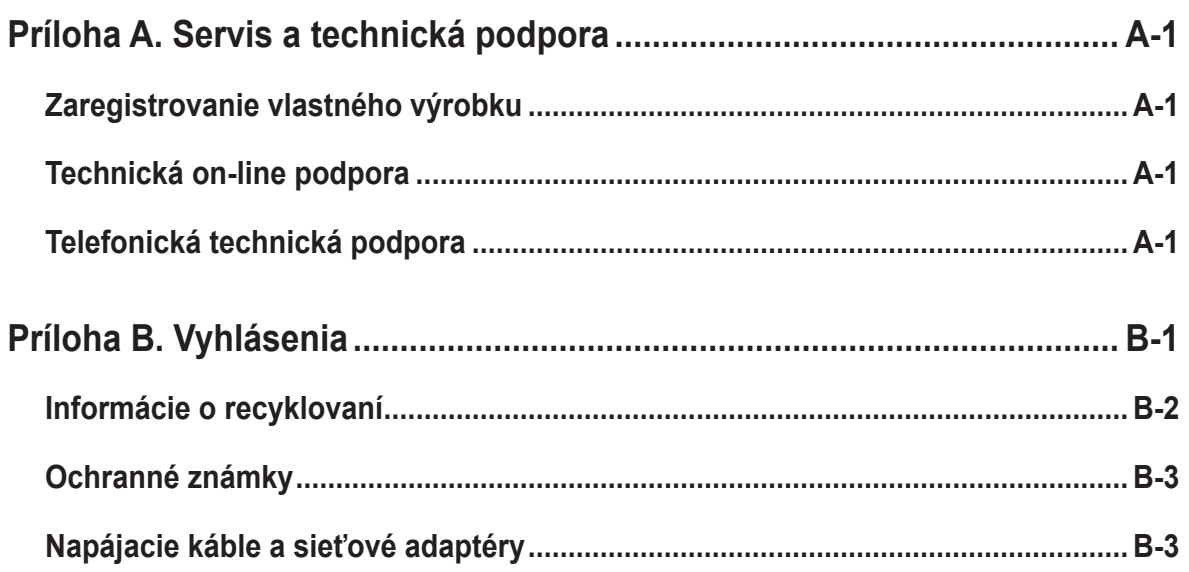

# <span id="page-4-1"></span><span id="page-4-0"></span>**Bezpečnostné informácie**

#### **Smernice za opštu bezbednost**

Tipy, ktoré vám pomôžu svoj počítač bezpečne používať nájdete na adrese: http://www.lenovo.com/safety

Pred inštaláciou tohto výrobku si prečítajte bezpečnostné informácie.

Avant d'installer ce produit, lisez les consignes de sécurité.

Vor der Installation dieses Produkts die Sicherheitshinweise lesen.

Πριν εγκαταστήσετε το προϊόν αυτό, διαβάστε τις πληροφορίες ασφάλειας (safety information).

לפני שתתקינו מוצר זה, קראו את הוראות הבטיחות.

A termék telepítése előtt olvassa el a Biztonsági előírásokat!

Prima di installare questo prodotto, leggere le Informazioni sulla Sicurezza

Antes de instalar este produto, leia as Informações de Segurança.

Läs säkerhetsinformationen innan du installerar den här produkten.

Prije instalacije ovog produkta obavezno pročitajte Sigurnosne Upute.

Les sikkerhetsinformasjonen (Safety Information) før du installerer dette produktet.

Przed zainstalowaniem tego produktu, należy zapoznać się z książką "Informacje dotyczące bezpieczeństwa" (Safety Information).

Пред да се инсталира овој продукт, прочитајте информацијата за безбедност.

Pred inštaláciou tohto zariadenia si peèítaje Bezpeènostné predpisy.

Pred namestitvijo tega proizvoda preberite Varnostne informacije.

Ennen kuin asennat t m n tuotteen, lue turvaohjeet kohdasta Safety Information.

Před instalací tohoto produktu si pročtěte Bezpečnostní informace.

在安装本产品之前, 请仔细阅读 Safety Information (安全信息)。

安裝本產品之前,請先閱讀「安全資訊」。

دات السلامة مج، يجب قراءة

Læs sikkerhedsforskrifterne, før du installerer dette produkt.

製品の設置の前に、安全情報をお読みください。

본 제품을 설치하기 전에 안전 정보를 읽으십시오.

Antes de instalar este producto lea la información de seguridad.

Antes de instalar este produto, leia as Informações de Segurança.

Перед установкой продукта прочтите инструкции по технике безопасности.

Lees voordat u dit product installeert eerst de veiligheidsvoorschriften.

Toto zariadenie nie je vhodné na použitie v miestach spravdepodobnou prítomnosťou deží. Zabráňte zraneniu detí, ak zariadenie spadne.

# <span id="page-5-0"></span>**Kapitola 1. Začíname**

Tento návod na obsluhu uvádza podrobné pokyny na obsluhu a je určený pre používateľa. Stručné pokyny s krátkymi informáciami nájdete v plagáte pre inštaláciu.

ThinkCentre TIO Flex 27i podporuje Lenovo Display Control Center - **[ThinkColour](https://pcsupport.lenovo.com/solutions/tio%20flex%2027i)**

## **Obsah balenia**

Balenie s výrobkom by malo obsahovať nasledujúce položky:

- Informačný leták
- Stojan
- Základňa
- Plochý monitor
- Sieťový kábel

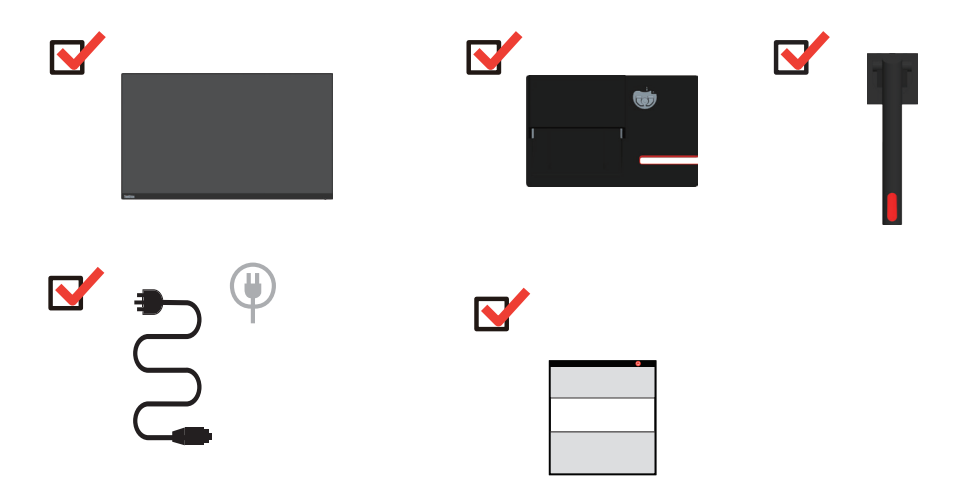

\*: Skutočná prenosová rýchlosť pri používaní rôznych USB konektorov v tomto zariadení sa bude líšiť v závislosti na mnohých okolnostiach, ako napríklad spracovateľská kapacita periférnych zariadení, atribúty súborov a ďalšie okolnosti súvisiace s konfiguráciou systému a prevádzkovými prostrediami. Táto rýchlosť je zvyčajne pomalšia, ako rýchlosť prenosu údajov, ktorá je stanovená v príslušných USB špecifikáciách: - 5 Gbitov/s pre USB 3.1 1. gen.; 10 Gbitov/s pre USB 3.1 2. gen. a 20 Gbitov/s pre USB 3.2.

- \*\*\*Monitor podporuje nasledujúce moduly Tiny, ktoré možno nainštalovať do monitora:
- \*\*\*Stlačením tlačidla napájania TINY možno zapnúť monitor a zariadenie TINY naraz. \*\*\*Zmeňte vstupný signál v režime TIO Flex (vypnutie monitora):

\*\*\*Stlačením vypínača monitora zapnite monitor a potom prepnite vstupný signál cez

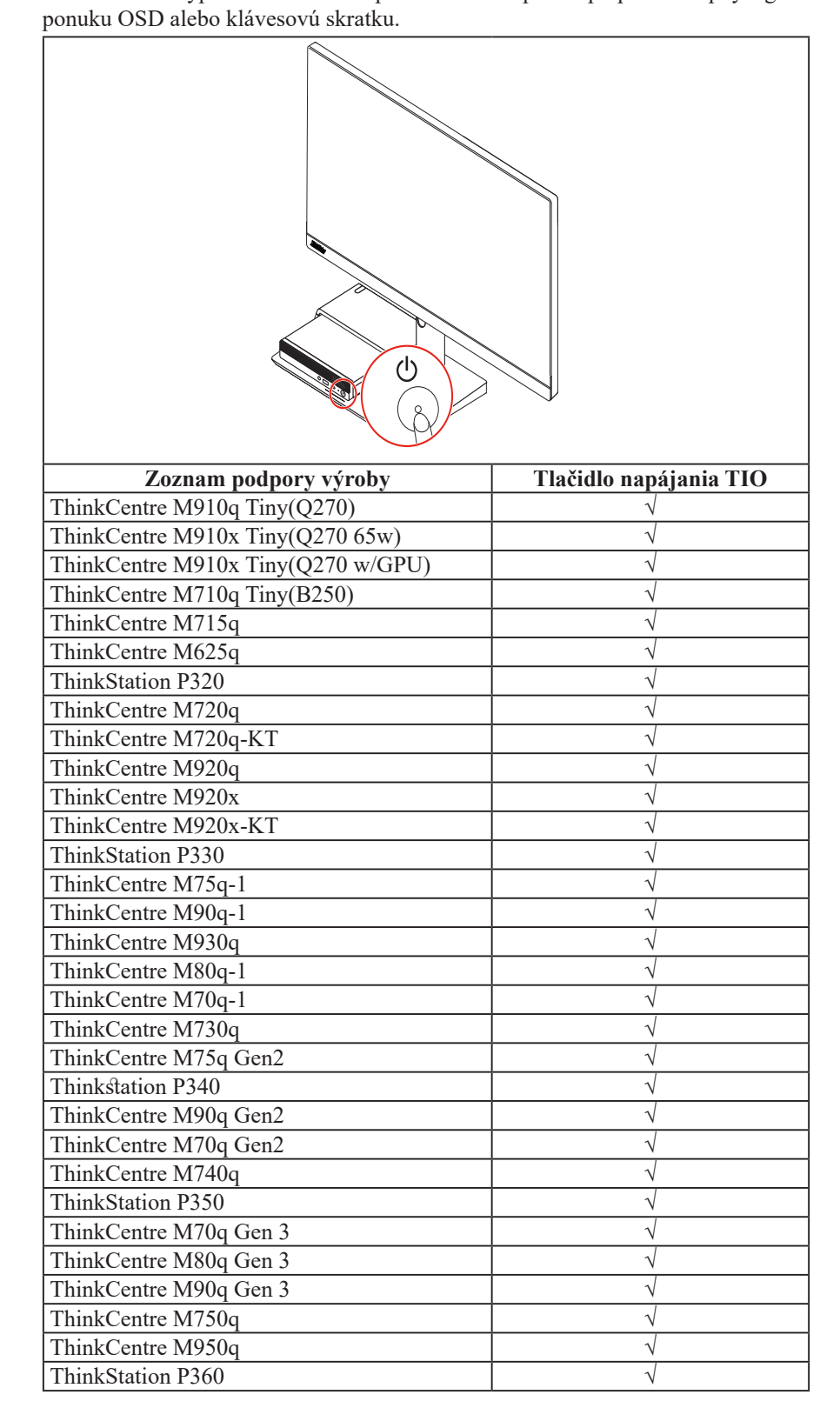

## <span id="page-7-0"></span>**Upozornenia ohľadne používania**

Keď nastavujete monitor, pozrite si nasledujúcu ilustráciu.

**Poznámka:** Nedotýkajte sa plochy obrazovka monitora. Plocha obrazovky je sklenená a hrubé zaobchádzanie alebo neprimeraný tlak by ju mohli poškodiť.

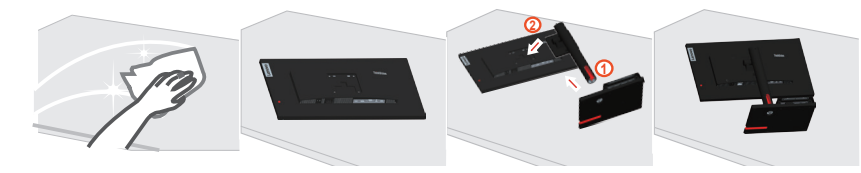

1. Umiestnite svoj monitor na mäkký rovný povrch tak, aby obrazovka smerovala nadol.

- 2. Zasuňte základňu do stojana a zaistite ju.
- 3. Zasuňte zostavu podstavca do monitora.

Poznámka: Pokyny na inštaláciu držiaka VESA nájdete v časti "Montáž na stenu [\(voliteľné\)" na strane 2-9](#page-26-1).

## <span id="page-8-0"></span>**Prehľad výrobku**

Táto časť poskytne informácie o nastavení polôh monitora, nastavení užívateľských ovládačov a používaní zásuvky pre zaistenie kábla.

## **Typy nastavení**

#### **Naklonenie**

Príklad rozsahu naklonenia nájdete na obrázku nižšie.

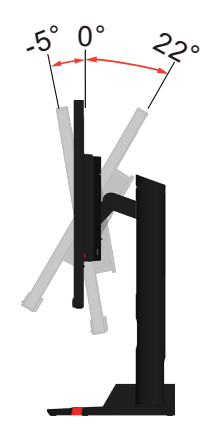

## **Nastavenie výšky**

Na výškové nastavenie podľa potrieb používateľa stlačte monitor nadol alebo ho nakloňte.

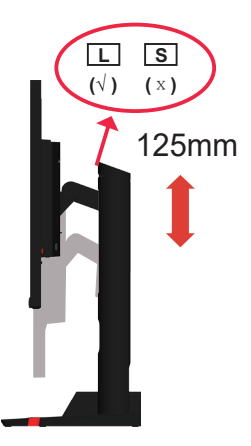

Poznámka: Posuvný gombík na stojane má zamedzené nastavovanie na stupeň S.

## **Monitor**

- Pred otáčaním obrazovky monitora upravte polohu obrazovky. (Obrazovka monitora musí vystúpiť do svojho najvyššieho bodu a možno ju nakloniť dozadu o 22°.)

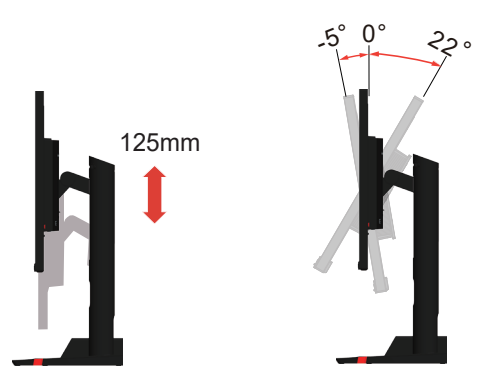

## **Ovládacie prvky monitora**

Ovládacie prvky klávesnice na zadnom kryte umožňujú prístup k rôznym funkciám.

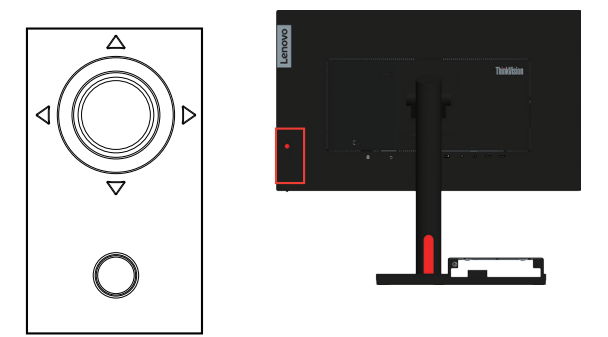

Informácie o tom ako používať tieto ovládače na klávesnici nájdete v časti "Prispôsobenie [obrazu vášho monitora" na strane 2-3](#page-20-1).

## **Štrbina pre zámok s káblom**

Monitor má na zadnej strane štrbinou pre zámok s káblom

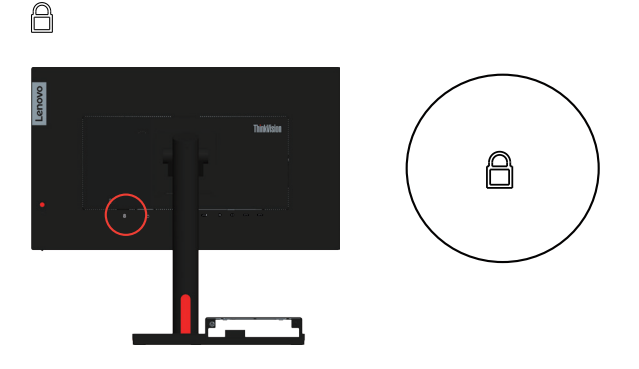

## <span id="page-10-0"></span>**Zostavenie monitora**

Táto časť poskytuje informácie o tom, ako nainštalovať monitor.

#### **Zostavenie monitora**

Monitor zostavte postupom podľa dvoch nižšie uvedených častí, ktoré dodržte jednu po druhej:

Časť 1: Nainštalujte plne funkčný stojan monitora.

Časť 2: Nainštalujte modul Tiny.

Časť 1: Nainštalujte plne funkčný stojan monitora.

Poznámka: Plne funkčný stojan monitora zahŕňa jeden stojan monitora a jednu základňu stojana.

- 1. Položte mäkký čistý uterák alebo látku na stôl alebo inú plochu. Podržte boky monitora a opatrne ho položte tak, aby obrazovka smerovala proti povrchu a kryt smeroval nahor.
- 2. Zasuňte tri kovové čapy na základni do zodpovedajúcich otvorov v stojane. Potom dotiahnite skrutky, ako to je uvedené na obrázku, aby ste zaistili stojan.

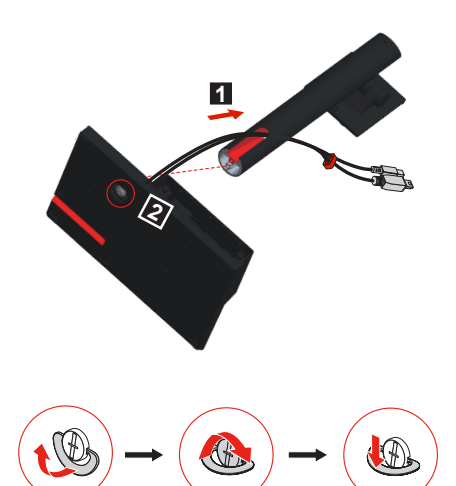

3. Zasuňte dva kovové výstupky na stojane do zodpovedajúcich otvorov na zadnej strane monitora. Potom zatočte stojan nadol, kým nezacvakne na miesto.

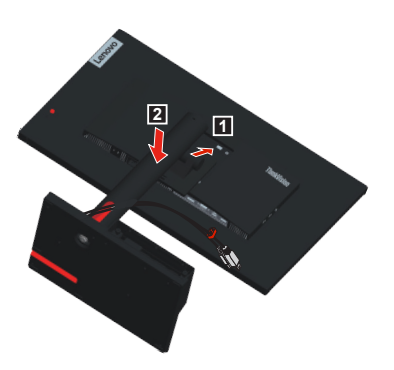

Časť 2: Nainštalujte modul Tiny.

1. Zasuňte Tiny do otvoru základne.

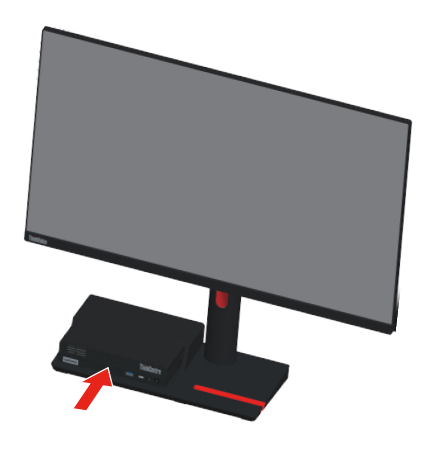

2. Zaistite modul Tiny dotiahnutím skrutky.

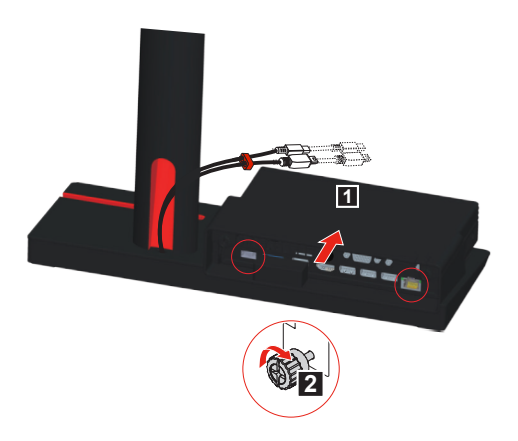

3. Zapojte napájací kábel do zdroja napájania a pripojte signálny kábel k monitoru.

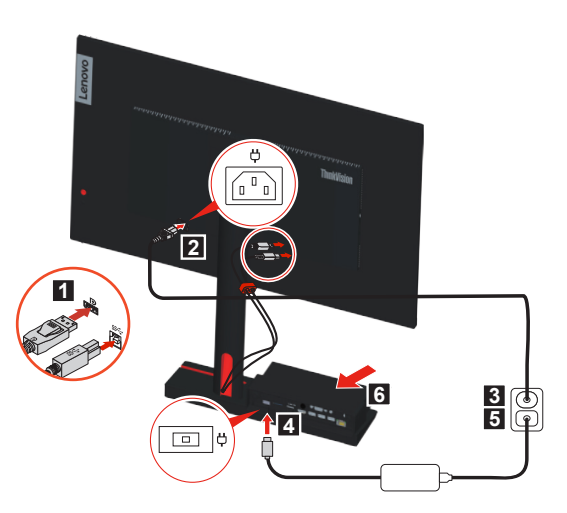

4. Začnite zapnutím vypínača Tiny.

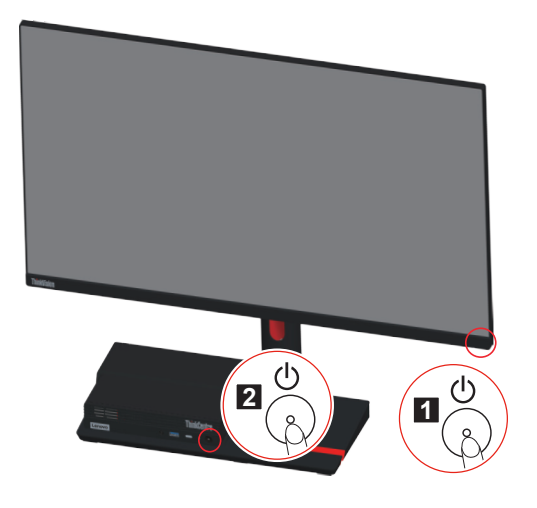

## **Pripojenie a zapnutie monitora**

<span id="page-12-0"></span>**Poznámka:** Pred vykonávaním tohto pracovného postupu si prečítajte časť [na strane iv](#page-4-1) Bezpečnostné informácie.

1. Vypnite počítač a všetky pripojené zariadenia a odpojte napájací kábel počítača.

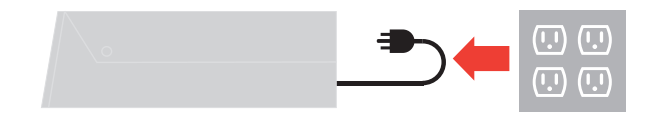

2. Podľa dolu uvedeného obrázka pripojte káble.

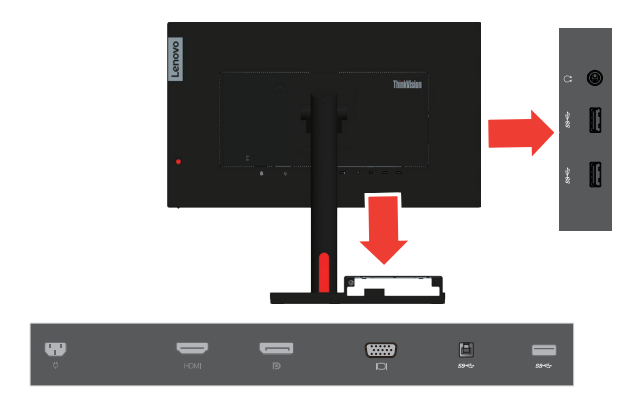

3. Pre pripojenie k monitoru Tiny v stojane TIO Flex.

**Poznámka:** Pripojenie 2 v 1, DP + USB (DP pre zobrazenie, USB ako upstream linkový port do monitora pre audio, fotoaparát, dotykové zariadenie, rozšírenie USB portu a ďalšie funkcie monitora).

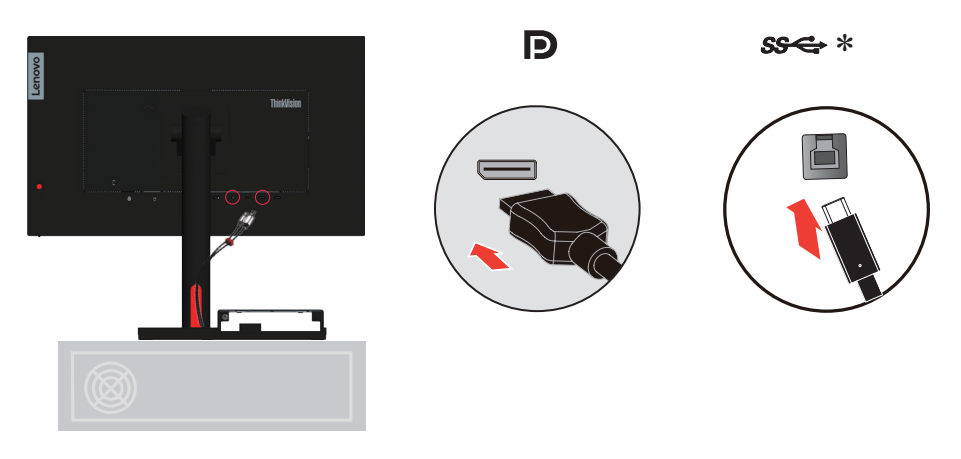

4. Pre počítač v rámci pripojenia pomocou rozhrania HDMI. Spoločnosť Lenovo odporúča zákazníkom, ktorí chcú používať na svojom monitore vstup HDMI, aby si zakúpili "kábel Lenovo HDMI – HDMI OB47070" www.lenovo.com/support/monitoraccessories.

## **HDMI**

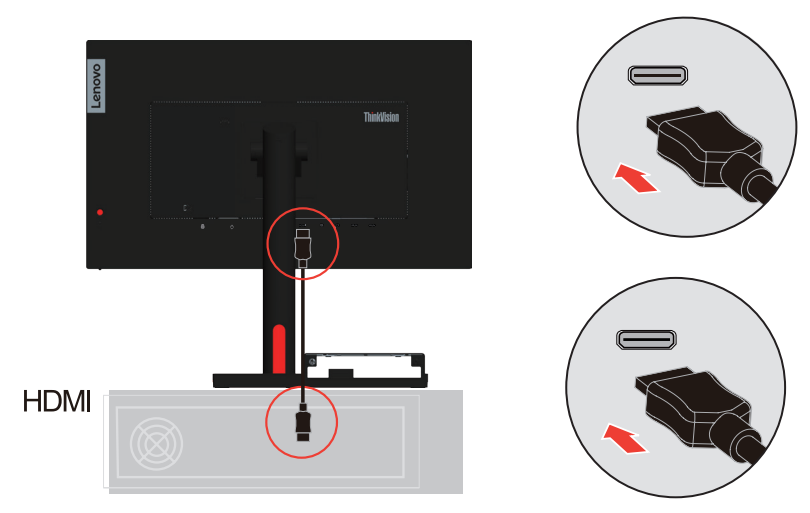

5. Pripojte myš do portu USB na monitore.

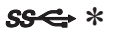

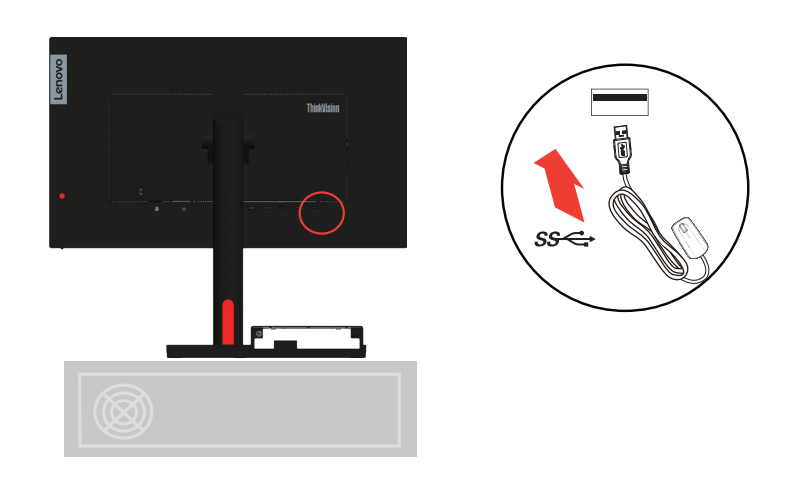

6. Zariadenie USB pripojte do portu USB v monitore.

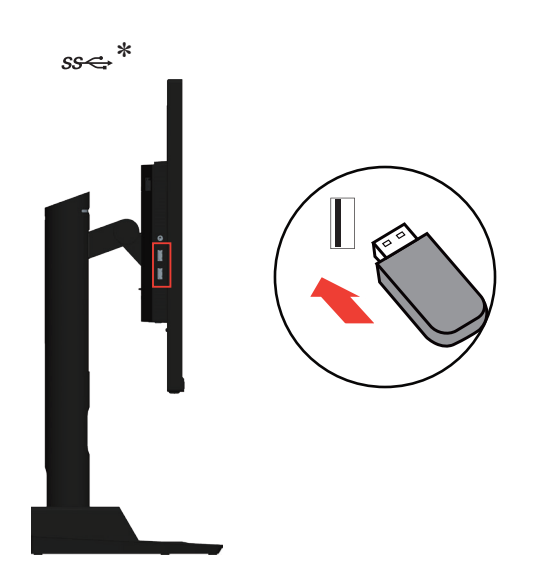

7. Pripojte kábel na prenos zvukového signálu reproduktora k audio konektoru monitora na prenos signálu zvukového zdroja z portu Display Port alebo HDMI. **Poznámka:** Výstup zvuku v režimoch Display Port, HDMI.

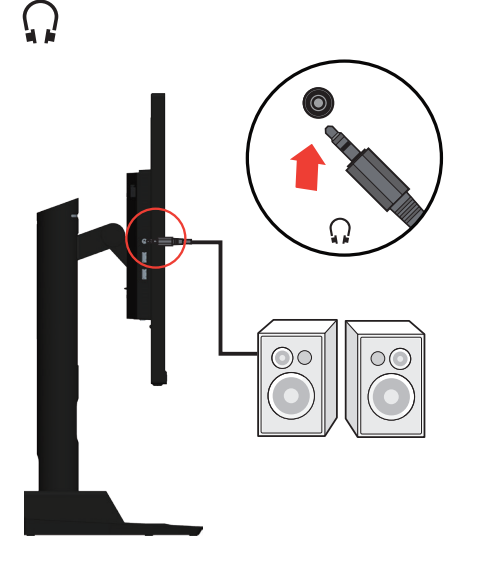

8. Zástrčku sieťového kábla zasuňte do monitora a následne zástrčku sieťového kábla monitora a sieťového kábla počítača zasuňte do uzemnených elektrických zásuviek. **Poznámka:** Pre toto zariadenie je nutné používať certifikovaný sieťový kábel. Je potrebné dodržiavať aj národné nariadenia platné pre vykonávanie inštalácie a/alebo pre zariadenie. Použite certifikovaný sieťový kábel, ktorý nie je ľahší ako bežný flexibilný kábel z polyvinylchloridu, ktorý je v zhode s normou IEC 60227 (H05VV-F 3G 0,75 mm<sup>2</sup> alebo H05VVH2-F2 3G 0,75 mm<sup>2</sup> ). Ako alternatíva musí byť použitý pružný kábel zo syntetického kaučuku podľa technickej normy IEC 60245 (označenie H05RR-F 3G 0,75 mm<sup>2</sup>).

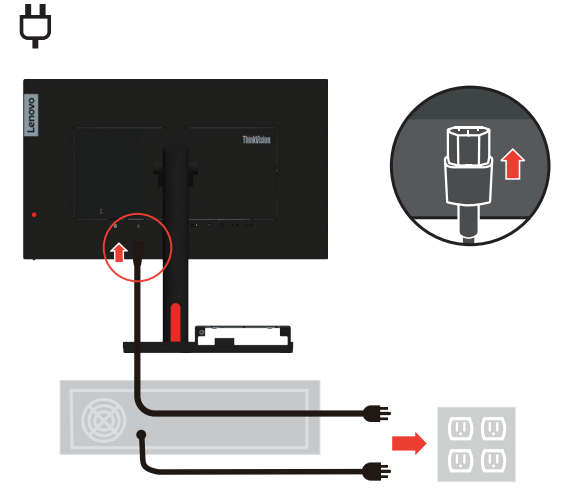

9. Zostavené káble pomocou krytu vedení sú znázornené nižšie.

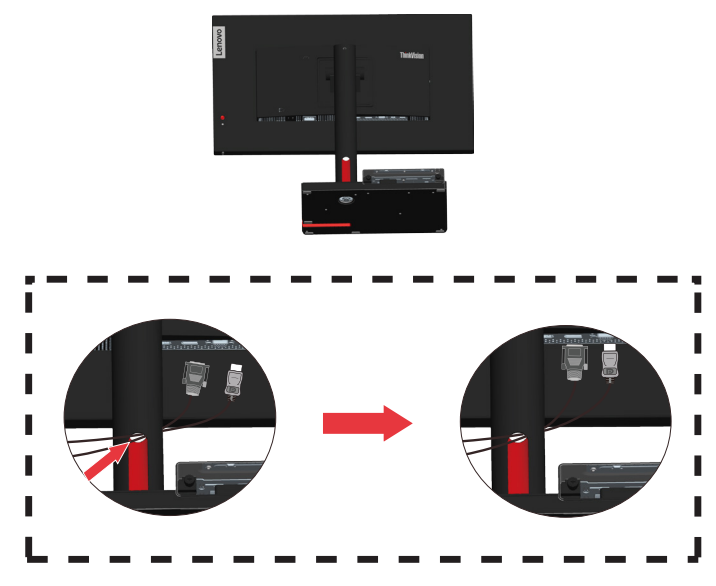

10. Zapnite monitor a počítač.

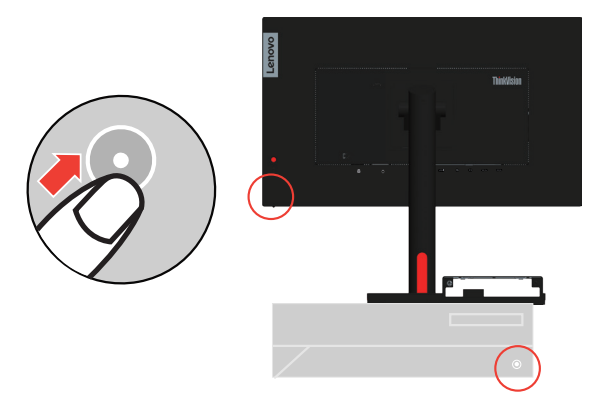

11. Pri inštalácii ovládača monitora si prevezmite ovládač, ktorý zodpovedá modelu vášho monitora, z webovej stránky Lenovo https://pcsupport.lenovo.com/solutions/ tio flex 27i. Inštaláciu ovládača vykonajte podľa časti,,Manuálna inštalácia ovládača monitora" [na strane 3-5](#page-32-1).

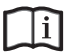

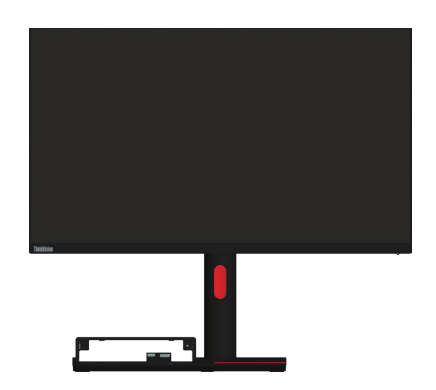

## <span id="page-17-0"></span>**Zaregistrovanie vlastného výrobku**

Ďakujeme, že ste si zakúpili tento výrobok značky Lenovo™. Venujte chvíľu svojho času, zaregistrujte svoj výrobok a poskytnite nám informácie, ktoré pomôžu spoločnosti Lenovo pri poskytovaní lepších služieb v budúcnosti. Vaša spätná väzba je pre nás cenná pri vývoji výrobkov a služieb, ktoré sú pre vás dôležité, ako aj pri vývoji lepších spôsobov komunikácie s vami. Zaregistrujte svoj výrobok na nasledujúcej webovej lokalite: http://www.lenovo.com/register

Lenovo vám bude posielať informácie a aktualizácie ohľadne vami zaregistrovaného výrobku, ak v dotazníku na webovej lokalite nezačiarknete, že nechcete dostávať ďalšie informácie.

# <span id="page-18-0"></span>**Kapitola 2. Prispôsobenie a používanie vášho monitora**

Táto časť poskytuje informácie o prispôsobení a používaní monitora.

## **Pohodlie a dostupnosť**

Dobré ergonomické postupy sú dôležité, aby ste získali maximum z vášho osobného počítača a vyhli sa nepohodliu. Usporiadajte si pracovisko a zariadenia, ktoré používate, aby vyhovovali vašim individuálnym potrebám a typu práce, ktorú vykonávate. Okrem toho, používajte zdravé pracovné návyky na maximalizáciu vášho výkonu a pohodlia počas používania vášho počítača. Podrobnejšie informácie o každej z týchto tém nájdete na webovej stránke Healthy Computing na adrese: http://www.lenovo.com/healthycomputing/.

#### **Usporiadanie pracoviska**

<span id="page-18-1"></span>Používajte pracovný priestor dostatočnej výšky a dostatočnej plochy, a to aby ste mohli prácu vykonávať pohodlne.

Zorganizujte si pracovnú plochu, aby vyhovovala spôsobu, akým používate materiály a zariadenie. Udržiavajte svoju pracovnú plochu v čistote s dostatkom priestoru pre materiály, ktoré obvykle používate a umiestnite položky, ktoré používate najčastejšie, ako je myš počítača alebo telefón tak, aby boli čo najjednoduchšie dosiahnuteľné.

Rozloženie a nastavenie zariadenia hrá veľkú rolu pre vašu pracovnú polohu. Nasledujúce témy opisujú, ako optimalizovať nastavenie zariadenia na dosiahnutie a udržanie dobrej pracovnej polohy.

#### **Umiestnenie a sledovanie monitora**

Umiestnite a upravte monitor vášho počítača, aby ste ho mohli pohodlne sledovať, so zreteľom na nasledujúce:

- **• Vzdialenosť pozerania:** Odporúčaná vzdialenosť na pozeranie medzi okom a obrazovkou monitora je 1,5-násobok uhlopriečky obrazovky. Riešenia na dodržanie tejto odporúčanej vzdialenosti v stiesnených kancelárskych situáciách zahŕňajú odtiahnutie stola od steny alebo priečky s cieľom vytvoriť miesto pre monitor, používanie plochého panela alebo kompaktných displejov a umiestnenie monitora v rohu stola alebo umiestnenie klávesnice do nastaviteľnej priehradky s cieľom vytvoriť hlbší pracovný povrch.
- **• Výška monitora:** Umiestnite monitor tak, že vaša hlava a krk sú v pohodlnej a neutrálnej (kolmej alebo vertikálnej) polohe. Ak váš monitor nemá možnosť nastavenia výšky, môžete na dosiahnutie požadovanej výšky podložiť pod stojan monitora knihy alebo iné pevné predmety. Všeobecným pravidlom je umiestniť monitor tak, aby bol vrch obrazovky na úrovni alebo trocha pod úrovňou očí, keď pohodlne sedíte. Nastavte si optimálnu výšku monitora tak, aby línia polohy medzi vašimi ocami a stredom monitora vyhovovala vašim preferenciám pre vzdialenosť sledovania a pohodlnému sledovaniu, keď sú vaše očné svaly v uvoľnenom stave.
- **• Sklon:** Upravte si sklon monitora tak, aby optimalizoval zobrazovanie obsahu obrazovky a bol v súlade s vami preferovanou polohu hlavy a krku.
- **• Všeobecné umiestnenie:** Umiestnite monitor tak, aby ste predišli odleskom alebo odrazom na obrazovke zo stropného osvetlenia alebo blízkych okien.

Ďalej sú uvedené niektoré iné tipy pre pohodlné pozeranie na monitor:

- Používajte primerané osvetlenie pre typ práce, ktorú vykonávate.
- Používajte jas, kontrast a ovládače prispôsobenia obrazu, ak ich monitor má, na optimalizáciu obrazu na obrazovke, aby ste dosiahli vaše preferencie prezerania.
- Udržiavajte obrazovku vášho monitora čistú, aby ste sa mohli sústrediť na obsah obrazovky.

Každá koncentrovaná a neprerušovaná vizuálna aktivita môže byt pre vaše oči únavná. Nezabudnite sa pravidelne pozrieť preč od obrazovky monitora a sústrediť sa na vzdialený objekt, čo umožní vašim očným svalom oddych. Ak máte nejaké otázky ohľadne únavy očí alebo nepohodlia pri videní, požiadajte o radu očného odborníka.

#### **Rýchle tipy pre zdravé pracovné návyky**

Nasledujúce informácie sú súhrnom niektorých dôležitých faktorov, ktoré by ste mali zvážiť, aby ste sa cítili pohodlne a zostali produktívni kým používate počítač.

- **• Dobrá poloha začína nastavením zariadenia:** Rozloženie vašej pracovnej plochy a nastavenie počítača majú veľký účinok na vašu polohu počas používania počítača. Nastavte si optimálnu polohu a orientáciu vášho vybavenia dodržaním tipov, ktoré opisuje časť ["Usporiadanie pracoviska" na strane 2-1](#page-18-1), aby ste mohli udržať pohodlnú a produktívnu pracovnú polohu. Využívajte možnosti nastavenia, ktoré poskytujú komponenty vášho počítača a kancelársky nábytok, ktoré najlepšie vyhovujú vašim preferenciám teraz a aj keď sa časom zmenia.
- **• Malé zmeny polohy vám môžu pomôcť predísť nepohodliu:** Čím dlhšie sedíte a pracujete pred počítačom, tým je dôležitejšie všímať si pracovnú polohu. Nemajte rovnakú polohu počas príliš dlhej doby. Pravidelne robte malé zmeny vašej polohy, čo vám pomôže zabrániť nepohodliu, ktoré by mohlo časom narastať. Využívajte všetky možnosti prispôsobenia, ktoré poskytuje váš kancelársky nábytok alebo zariadenie, aby ste robili zmeny polohy
- **• Krátke, pravidelné prestávky pomáhajú zabezpečiť zdravú prácu s počítačom:** Pretože práca s počítačom je primárne statickou aktivitou, je obzvlášť dôležité robiť v práci krátke prestávky. Keď používate počítač, občas sa postavte pred svojim pracoviskom, pretiahnite sa, prejdite sa napiť vody, alebo si urobte inú krátku prestávku v používaní počítača. Krátka prestávka v práci prinesie vášmu telu vítanú zmenu polohy a pomôže zabezpečiť, že sa budete cítiť pohodlne a zostanete produktívny po celý čas práce.

#### **Informácie o dostupnosti**

Spoločnosť Lenovo sa zaväzuje poskytovať väčší prístup k informáciám a technológiám hendikepovaným ľuďom. Využitím pomocných technológií môžu používatelia získať prístup k informáciám spôsobom, ktorý je najvhodnejší v súvislosti s ich hendikepom. Niektoré z týchto technológií sú už súčasťou vášho operačného systému; ostatné je možné zakúpiť u predajcov alebo sú prístupné na stránke:

https://lenovo.ssbbartgroup.com/lenovo/request\_vpat.php

## <span id="page-20-1"></span><span id="page-20-0"></span>**Prispôsobenie obrazu vášho monitora**

Táto časť popsuje funkcie používateľských ovládacích prvkov používaných na nastavenie obrazu monitora.

## **Používanie ovládačov s priamym prístupom**

Ovládače s priamym prístupom môžete používať, keď nie je zobrazený obrazovkový displej (OSD).

|                | <b>Ikona</b> | Ovládač       | Popis                                                                                                    |
|----------------|--------------|---------------|----------------------------------------------------------------------------------------------------|
| 1              |              | Doľava        | Návrat na predchádzajúcu stránku ponuky alebo<br>ukončenie predchádzajúcej funkcie.                                                                                                    |
| $\mathcal{L}$  | ∧            | <b>NAHOR</b>  | Kláves prehľadávania hore<br>Na zvýšenie hodnoty na riadku nastavenia/ladenie                                                                                                    |
| 3              |              | Vstupný zdroj | Je to skratka na zmenu vstupného signálu, pričom sa<br>na obrazovke nezobrazuje ponuka OSD alebo je v<br>režime úspory energie. "DDC/CI" zapnite alebo<br>vypnite stlačením tohto tlačidla a jeho podržaním na<br>10 sekúnd. |
| 4              |              | Dolu          | Kláves na zníženie.<br>Slúži na zníženie hodnoty na riadku nastavenia/<br>ladenia.                                                                                                    |
| $\overline{5}$ | E            | Ponuka        | Slúži na vstup do ponuky OSD.<br>Stlačením potvrdíte voľbu.<br>Stlačením a podržaním tohto tlačidla na 10 sekundy<br>zamknete alebo odomknete ponuku.                                                                        |
| 6              |              | Doprava       | Stlačením prejdete na ďalšiu úroveň stavu v hlavnej/<br>vedľajšej ponuke alebo na riadku nastavenia<br>prejdete na predchádzajúcu úroveň.                                                                                    |

*Tabuľka č. 2-1. Ovládače s priamym prístupom*

#### **Používanie ovládačov na obrazovkovom displeji (OSD)**

Prostredníctvom OSD je možné sledovať prispôsobenie nastavení používateľských ovládačov.

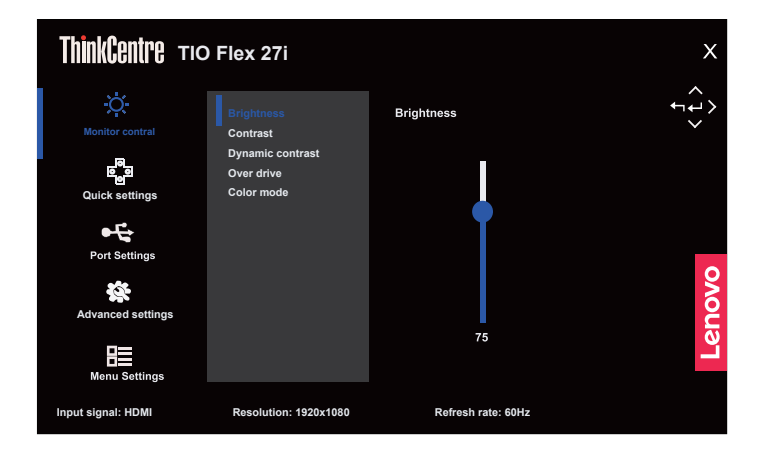

Používanie ovládacích prvkov:

- 1. Stlačte  $\equiv$  a otvorí sa hlavná ponuka OSD.
- 2. Na pohyb medzi ikonami použite  $\triangle$  alebo  $\nabla$ . Vyberte nejakú ikonu a stlačte  $\triangle$  pre prístup k tejto funkcii. Ak existuje podponuka, medzi voľbami sa môžete pohybovať pomocou  $\triangle$  alebo  $\nabla$ , potom stlačte  $\bigcup$  na výber tejto funkcie. Nastavenia vykonajte pomocou  $\triangle$  alebo  $\nabla$ , potom stlačte  $\triangle$  na uloženie.
- 3. Na pohyb naspäť cez podponuky a odchod z OSD stlačte  $\Box$ .
- 4. Možnosť ENERGY STAR sa týka všetkých používateľských nastavení na predvolené hodnoty tak, aby monitor spĺňal požiadavky štandardu Energy Star.

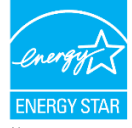

Štandard Energy Star je program na úsporu energie spotrebnej elektroniky, ktorý spravuje vláda Spojených štátov. EPA a DOE uviedli tento štandard v roku 1992 s cieľom znížiť spotrebu energie a skleníkových emisií. Logo Energy Star je symbol uchovania energie a ochrany životného prostredia. Zlepšuje koncept energetickej účinnosti spotrebiteľov a výrobcov a účinne usmerňuje trh.

Regulácia Energy Star zlepšuje účinnosť energie a znižuje znečisťovanie ovzdušia používaním energeticky účinnejších zariadení v domácnostiach, úradoch a továrňach. Jedným spôsobom na dosiahnutie tohto cieľa je uplatňovať riadenie na zníženie spotreby energie, keď sa výrobky nepoužívajú. Predvolené nastavenia monitorov vyhovuje certifikácii Energy Star. Akékoľvek zmeny, ktoré používateľ vykoná vo viacerých vlastnostiach a funkciách, môžu zvýšiť spotrebu energie, čo prekročí obmedzenie štandardu Energy Star. Ak používateľ zmení možnosti týkajúce sa energetickej účinnosti počas prevádzkovania, napríklad jas, režim farieb a podobne, zvoľte možnosť All Resete Factory (Vynulovať všetko na továrenské nastavenia) alebo zvoľte možnosť Energy Star. Spotreba energie sa obnoví na energetickú účinnosť so štandardom Energy Star.

Viac informácií si pozrite na lokalite (www.energystar.gov/products). Všetky výrobky, ktoré spĺňajú požiadavky Energy Star, budú odoslané on-line a priamy prístup k nim budú mať vlády, verejné inštitúcie a spotrebitelia.

| <b>Ikony OSD</b> v            | Vedľajšia ponuka                                                 | Popis                                                                                                    | Ovládače a                   |
|-------------------------------|------------------------------------------------------------------|----------------------------------------------------------------------------------------------------|------------------------------|
| hlavnej ponuke                |                                                                  |                                                                                                    | nastavenia<br>Všetky vstupné |
|                               | Brightness (Jas)                                                 | Upravuje celkový jas obrazovky.                                                                                                    | porty                        |
|                               | Contrast (Kontrast)                                              | Upravuje rozdiel medzi svetlými a tmavými<br>oblasťami.                                                                                                    |                              |
|                               | Dynamic Contrast<br>(Dynamický kontrast)                         | $\bullet$ Off (Vyp.)<br>$\cdot$ On (Zap.)                                                                                                    |                              |
| <b>Monitor Controls</b>       | Over Drive (Prebudenie)                                          | $\bullet$ Off (Vyp.)<br>· Normal (Štandardná)<br>$\cdot$ Extreme (14 ms/6 ms/4 ms)                                                                                                    |                              |
| (Ovládacie prvky<br>monitora) | Color Mode<br>(Režim Farby)                                      | $\cdot$ sRGB<br>· Neutral (Neutrálne)<br>· Warm (Teplé)<br>· Cool (Studené)<br>Custom (Vlastné)<br>· Red (Červená): Zvyšuje alebo znižuje<br>saturáciu "červenej" farby v rámci obrazu.<br>· Green (Zelená): Zvyšuje alebo znižuje<br>saturáciu "zelenej" farby v rámci obrazu.<br>· Blue (Modrá): Zvyšuje alebo znižuje<br>saturáciu "modrej" farby v rámci obrazu. |                              |
|                               | Right key<br>(Pravý kláves)                                      | • Brightness (Jas)                                                                                                    | Všetky vstupné<br>porty      |
| Quick settings<br>(Rýchle     | Up key                                                           | • Contrast (Kontrast)<br>· Color Mode (Režim Farby)                                                                                                    |                              |
| nastavenia)                   | (Kláves nahor)<br>Down key<br>(Kláves nadol)                     | · Automatic (Automatické)<br>• Language (Jazyk)                                                                                                    |                              |
| Port Settings<br>(Nastavenia  | Input Signal<br>(Vstupný signál)                                 | · Auto (Automaticky)<br>• DisplayPort<br>$\cdot$ HDMI<br>$\cdot$ VGA<br>· TIO Flex Mode (Režim TIO Flex)*                                                                                                    | Všetky vstupné<br>porty      |
| portov)                       | <b>USB</b> Charging<br>(Nabíjanie cez USB)                       | $\cdot$ On (Zap.)<br>$\bullet$ Off (Vyp.)                                                                                                    |                              |
|                               | DP Select (Voľba DP)                                             | $\cdot$ DP 1.2<br>$\cdot$ DP 1.1                                                                                                    |                              |
|                               | <b>Image Position</b><br>(Poloha obrazu)                         | · Horizontal Position (Horizontálna pozícia)<br>· Vertical Position (Vertikálna pozícia)                                                                                                    | Len zdroj VGA                |
|                               | Image Setup<br>(Nastavenie obrazu)                               | · Automatic (Automatické)<br>• Manual (Manuálna)                                                                                                    |                              |
| Advanced settings             | Button repeat rate<br>(Rýchlosť opakovania<br>stlačení tlačidla) | • Default (Predvoľba)<br>• Slow (Pomaly)<br>$\bullet$ Off (Vyp.)                                                                                                    | Všetky vstupné<br>porty      |
| (Rozšírené<br>nastavenia)     | Aspect ratio<br>(Pomer strán)                                    | · Full Screen (Na celú obrazovku)<br>· Original AR (Pôvodný pomer strán)                                                                                                    |                              |
|                               | LED indicator<br>(Svetelný indikátor<br>LED)                     | $\bullet$ On (Zap.)<br>$\bullet$ Off (Vyp.)                                                                                                    |                              |
|                               | Power button lock<br>(Uzamknutie<br>vypínača)                    | $\cdot$ On (Zap.)<br>$\bullet$ Off (Vyp.)                                                                                                    |                              |

*Tabuľka č. 2-2. Funkcie OSD*

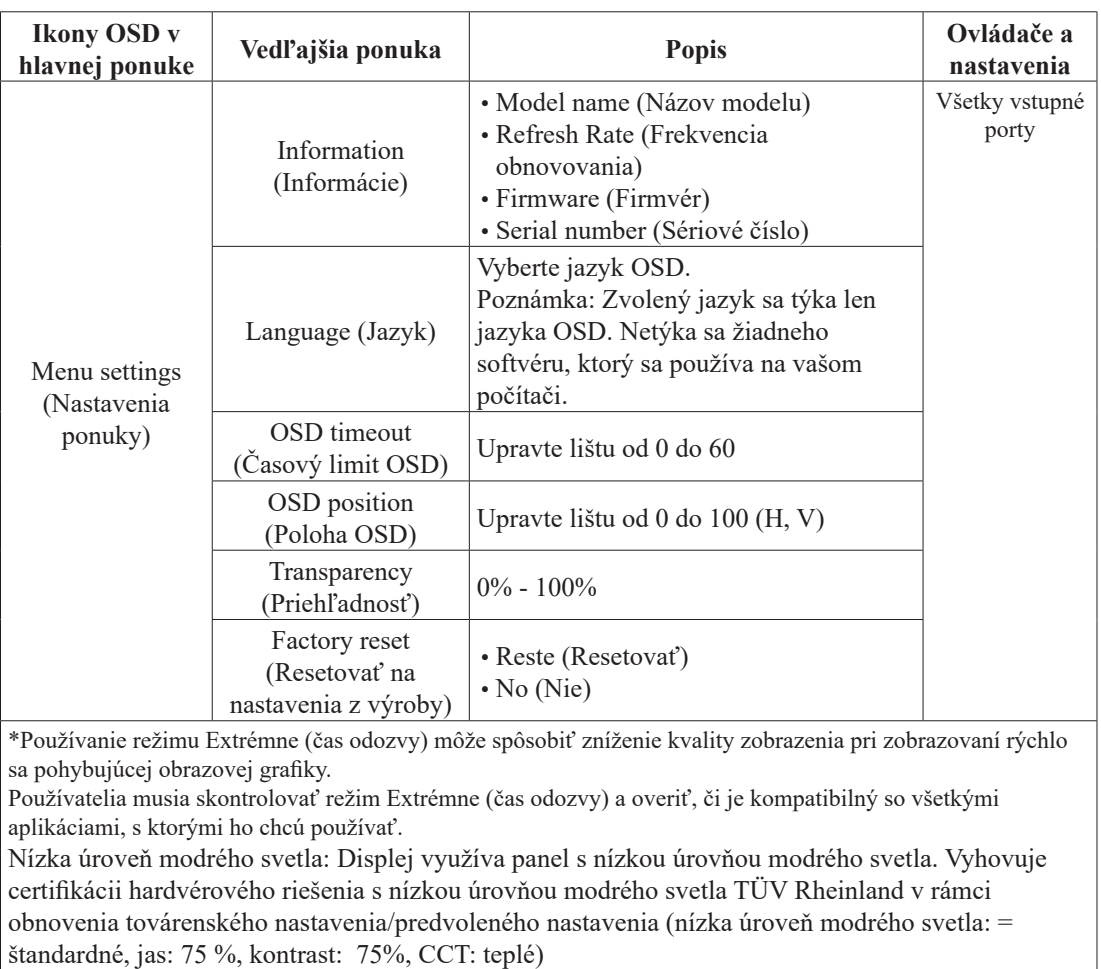

\*Režim TIO Flex je predvolený

## <span id="page-24-1"></span><span id="page-24-0"></span>**Výber podporovaného režimu zobrazenia**

Režim zobrazenia, ktorý monitor používa, riadi počítač. Preto, ak chcete zmeniť režim zobrazenia, prečítajte si dokumentáciu k počítaču.

Keď sa zmení režim zobrazenia, môže sa zmeniť aj veľkosť, pozícia a tvar obrazu. Toto je normálne a obraz môžete znova upraviť pomocou automatického nastavenia obrazu alebo ovládačov obrazu. Na rozdiel od CRT monitorov, ktoré potrebujú vysokú frekvenciu obnovovania obrazovky za účelom minimalizovania kmitania, technológia LCD alebo technológia plochých monitorov sú bez kmitania.

**Poznámka:** Ak ste svoj systém predtým používali v spojení s CRT monitorom a v súčasnosti je nakonfigurovaný na režim zobrazenia mimo rozsahu tohto monitora, možno budete musieť opätovne dočasne pripojiť CRT monitor až dokiaľ neprekonfigurujete systém; vhodné je nastavenie 1920 x 1080 pri 60 Hz, ktoré predstavuje bežný režim zobrazenia.

Ďalej uvedené režimy zobrazovania boli optimalizované vo výrobe.

| Synchronizácia | Frekvencia obnovovania (Hz) |
|----------------|-----------------------------|
| 640x480        | 60 Hz                       |
| 640x480        | $67$ Hz                     |
| 640x480        | 72 Hz                       |
| 640x480        | 75 Hz                       |
| 720x400        | 70 Hz                       |
| 800x600        | $60$ Hz                     |
| 800x600        | 72 Hz                       |
| 800x600        | 75 Hz                       |
| 832x624        | 75 Hz                       |
| 1024x768       | $60$ Hz                     |
| 1024x768       | 70 Hz                       |
| 1024x768       | 75 Hz                       |
| 1152x864       | 75 Hz                       |
| 1280x1024      | $60$ Hz                     |
| 1280x1024      | 70 Hz                       |
| 1280x1024      | 75 Hz                       |
| 1440x900       | $60$ Hz                     |
| 1680x1050      | 60 Hz                       |
| 1920x1080      | $60$ Hz                     |

*Tabuľka 2-3 Režimy zobrazenia výrobných nastavení*

## <span id="page-25-1"></span><span id="page-25-0"></span>**Poznanie správy napájania**

Sprava napájania sa spustí, keď počítač zistí, že nepoužívate myš ani klávesnicu počas používateľom zadefinovaného obdobia. Existuje niekoľko stavov, ktoré sú opísané v nasledujúcej tabuľke.

Pre optimálny výkon vypnite monitor na konci každého pracovného dňa, alebo vždy, keď očakávate, že ho nebudete používať dlhší čas počas dňa.

| <b>Stav</b>                  | Indikátor<br>napájania |            | Obrazovka   Obnovenie činnosti                                                                                                    | <b>Zhoda</b>       |
|------------------------------|------------------------|------------|----------------------------------------------------------------------------------------------------|--------------------|
| Zap.                         | <b>Biely</b>           | Štandardná |                                                                                                    |                    |
| Pohotovostný/<br>Pozastavený | Žltá                   | Prázdna    | Stlačte ktorýkoľvek kláves alebo<br>pohnite myšou.<br>Môžu sa objaviť malé oneskorenia.<br>Poznámka: Pohotovostný režim<br>sa tiež vyskytuje, keď nedochádza<br>k žiadnemu obrazovému výstupu<br>na monitor. | <b>ENERGY STAR</b> |
| Vyp.                         | Vyp.                   | Prázdna    | Zapnite stlačením vypínača.<br>Kým sa zobrazí obraz, môže<br>uplynúť krátky čas.                                                                                                    | <b>ENERGY STAR</b> |

*Tabuľka č. 2-4. Indikátor napájania*

#### **Režimy na správu napájania**

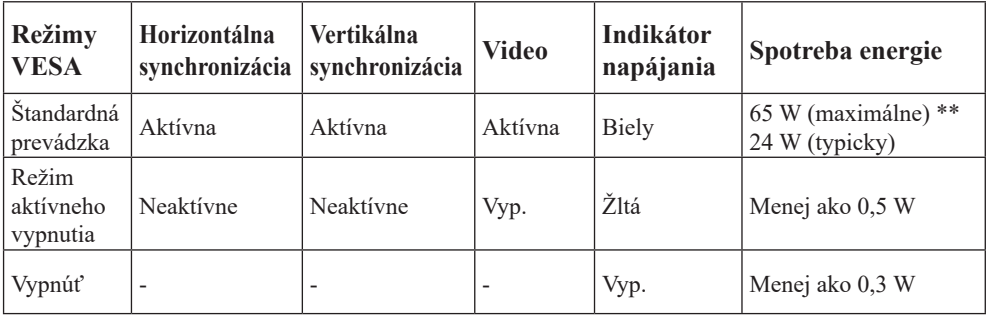

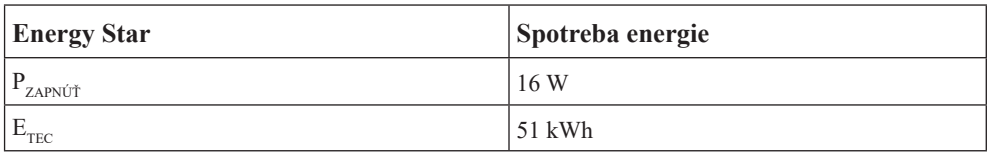

#### **\*\* Maximálna spotreba energie pri maximálnej svietivosti.**

Tento dokument je len informačný a predstavuje laboratórny výkon. Váš výrobok môže fungovať inak v závislosti od softvéru, komponentov a periférnych zariadení, ktoré ste si objednali, bez povinnosti aktualizovania týchto informácií. Zákazník by sa pri rozhodovaní o elektrických toleranciách alebo ináč preto nemal spoliehať na tieto informácie. Na presnosť alebo kompletnosť nie je vyslovená ani predpokladaná žiadna záruka.

## <span id="page-26-0"></span>**Starostlivosť o váš monitor**

Skôr ako budete vykonávať akúkoľvek údržbu monitora, vypnite napájanie.

#### **Nerobte nasledujúce:**

- Nelejte vodu alebo tekutiny priamo na monitor.
- Nepoužívajte rozpúšťadlá alebo abrazívne prostriedky.
- Nepoužívajte na čistenie monitora alebo iného elektrického zariadenia horľavé čistiace materiály.
- Nedotýkajte sa obrazovky monitora ostrými alebo drsnými predmetmi. Tento typ kontaktu môže spôsobiť trvalé poškodenie obrazovky.
- Nepoužívajte čistiace prostriedky, ktoré obsahujú antistatické roztoky alebo podobné prísady. Mohli by poškodiť povrch obrazovky.

#### **Robte nasledujúce:**

- Zľahka navlhčite vodou mäkkú látku a použite ju na jemné otretie krytu a obrazovky.
- Odstráňte navlhčenou látkou a trochou jemného saponátu mastné fľaky alebo odtlačky prstov.

## <span id="page-26-2"></span>**Odpojenie základne a stojana monitora**

Krok 1: Monitor položte na mäkký a rovný povrch.

- Krok 2: Stlačte a podržte tlačidlo na uvoľnenie stojana.
- Krok 3: Stojan vytiahnite z monitora.

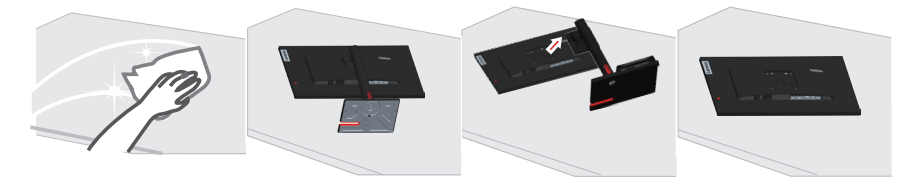

## <span id="page-26-1"></span>**Montáž na stenu (voliteľné)**

Pozrite si pokyny dodávané so základnou montážnou súpravou. Aby ste mohli zmeniť svoj LCD displej zo stolového na nástenný, vykonajte nasledujúce:

Krok 1: Presvedčte sa, že hlavný vypínač je vypnutý a následne odpojte sieťový kábel. Krok 2: LCD displej položte čelom dolu na uterák alebo prikrývku.

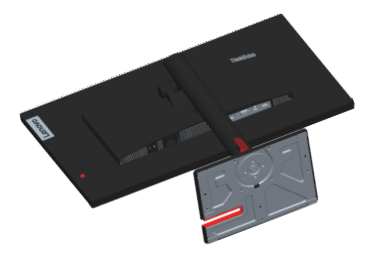

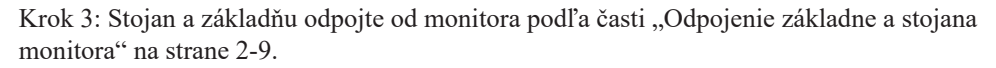

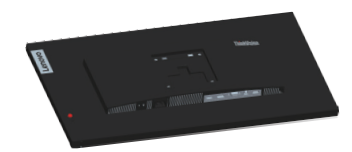

Krok 4: Namontujte kompatibilnú montážnu konzolu z montážnej súpravy na stenu WESA. (Vzdialenosť 100 x 100 mm), montážne skrutky WESA typu M4 x 10 mm.

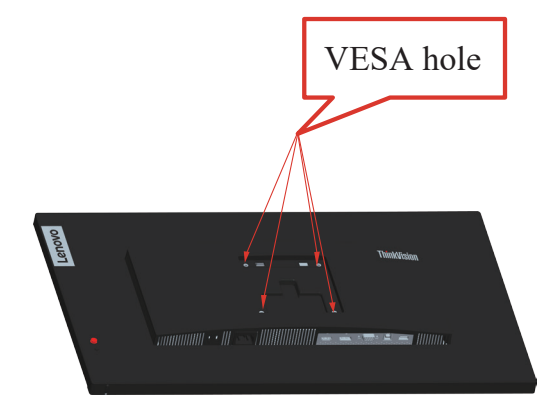

Krok 5: LCD displej namontujte na stenu, a to podľa pokynov pre montážnu súpravu pre montáž na stenu.

Pre použitie jedine v spojení s ekvivalentom konzoly pre montáž na stenu s minimálnou nosnosťou/zaťažením: 8kg

# <span id="page-28-0"></span>**Kapitola 3. Referenčné informácie**

V tejto časti sa uvádzajú technické parametre monitora, návod na manuálnu inštaláciu ovládača monitora a informácie týkajúce sa riešenia problémov.

# **Špecifikácie monitora**

| Rozmery                                                                                  | Hĺbka                                             | 223,01 mm (8,78 palcov)                              |  |
|------------------------------------------------------------------------------------------|---------------------------------------------------|------------------------------------------------------|--|
|                                                                                          | Výška                                             | 551,33 mm (21,71 palcov)                             |  |
|                                                                                          | Šírka                                             | $611,90$ mm $(24,09$ palcov)                         |  |
| Stojan                                                                                   | Naklonenie                                        | Rozsah: $-5^{\circ}$ ~ 23,5°                         |  |
| Montážna zostava VESA                                                                    | Je podporovaná                                    | $100$ mm x $100$ mm<br>$(3,94$ palcov x 3,94 palcov) |  |
| Obraz                                                                                    | Veľkosť viditeľného obrazu                        | $685$ mm $(27$ palcov)                               |  |
|                                                                                          | Maximálna výška                                   | 597,888 mm (23,54 palcov)                            |  |
|                                                                                          | Maximálna šírka                                   | 336,312 mm (13,24 palcov)                            |  |
|                                                                                          | Rozstup pixlov                                    | $0,2311$ mm $(0,01$ palca)                           |  |
| Príkon                                                                                   | Sieťové napätie<br>Max. hodnota napájacieho prúdu | 100 až 240 V str. prúd<br>1,5A                       |  |
| Spotreba energie                                                                         | Štandardná prevádzka                              | $\leq 65$ W (Max)                                    |  |
| Poznámka: Údaje o spotrebe<br>energie sa týkajú kombinácie                               |                                                   | <24 W (typicky)                                      |  |
| monitora a napájania.                                                                    | Pohotovostný/Pozastavený                          | < 0.5 W                                              |  |
| Poznámka: Typická spotreba<br>energie je testovaná podľa<br>štandardného nastavenia OSD. | Vyp.                                              | <0,3 W pri 100 V str. prúde a<br>240 V str. prúde    |  |
| DP                                                                                       | Rozhranie                                         | DP                                                   |  |
|                                                                                          | Vstupný signál                                    | VESA TMDS (Panel LinkTM)                             |  |
|                                                                                          | Horizontálna adresovateľnosť                      | 1920 pixlov (max)                                    |  |
|                                                                                          | Vertikálna adresovateľnosť                        | 1080 riadkov (max)                                   |  |
|                                                                                          | Taktovacia frekvencia                             | 170 MHz (max.)                                       |  |
| <b>HDMI</b>                                                                              | Rozhranie                                         | <b>HDMI</b>                                          |  |
|                                                                                          | Vstupný signál                                    | VESA TMDS (Panel LinkTM)                             |  |
|                                                                                          | Horizontálna adresovateľnosť                      | 1920 pixlov (max)                                    |  |
|                                                                                          | Vertikálna adresovateľnosť<br>1080 riadkov (max)  |                                                      |  |
|                                                                                          | Taktovacia frekvencia<br>170 MHz (max.)           |                                                      |  |

*Tabuľka č. 3-1. Špecifikácie monitora pre typový model TIO Flex 27i/12BK-MAR1-WW*

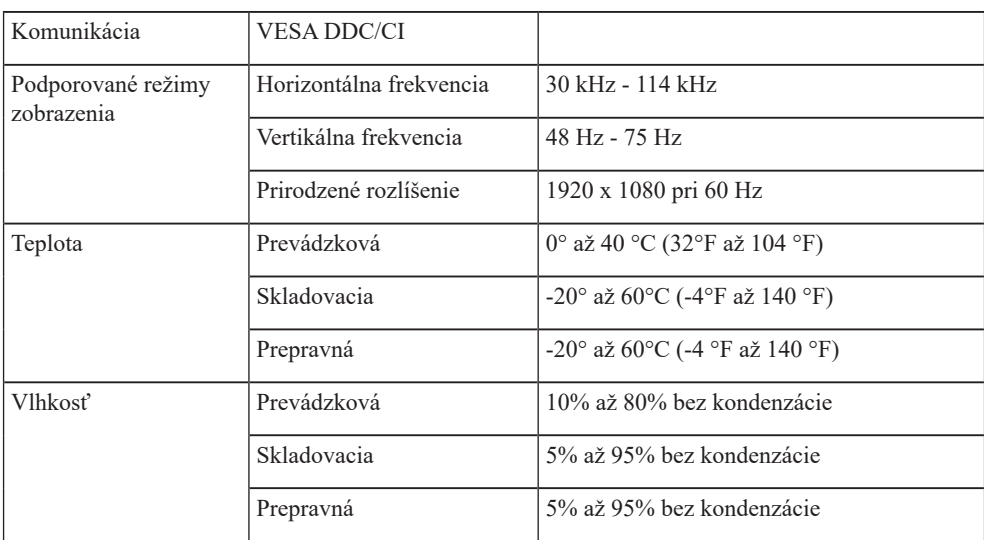

## <span id="page-30-0"></span>**Riešenie problémov**

Ak máte problém s nastavením alebo používaním monitora, môžete byt schopní vyriešiť ho sami. Skôr ako zavoláte predajcu alebo spoločnosť Lenovo, vyskúšajte odporúčané činnosti, ktoré sú príslušné pre váš problém.

*Tabuľka č. 3-2. Riešenie problémov*

| Problém                                                                                                    | Možná príčina                                                                                                    | Odporúčaná akcia                                                                                                    | Odkaz                                                            |
|----------------------------------------------------------------------------------------------------|----------------------------------------------------------------------------------------------------|----------------------------------------------------------------------------------------------------|------------------------------------------------------------------|
| Na obrazovke sa<br>zobrazia slová "Out<br>of Range (Mimo<br>rozsahu)" a<br>indikátor napájania<br>bliká na bielo. | Systém je nastavený na<br>zobrazovací režim, ktorý<br>monitor nepodporuje.                                                                                    | · Ak vymieňate starý<br>monitor, znova ho zapojte a<br>upravte zobrazovací režim,<br>aby bol v špecifikovanom<br>rozsahu pre váš nový<br>monitor.<br>· Ak používate systém<br>Windows, reštartujte<br>systém v bezpečnom<br>režime, potom vyberte<br>podporovaný zobrazovací<br>režim pre váš počítač.<br>· Ak tieto voľby nefungujú,<br>obráťte sa na Stredisko<br>zákazníckej podpory. | "Výber<br>podporovaného<br>režimu zobrazenia"<br>na strane 2-7   |
| Kvalita obrazu nie<br>je akceptovateľná.                                                                          | Kábel video signálu nie<br>je celkom pripojený k<br>monitoru alebo k<br>systému.                                                                              | Presvedčte sa, či je signálny<br>kábel dôkladne zasunutý do<br>systému a monitora.                                                                                                    | "Pripojenie a<br>zapnutie monitora"<br>na strane 1-8             |
|                                                                                                    | Nastavenie farieb nie je<br>správne.                                                                                                    | Vyberte iné nastavenie farieb<br>z ponuky OSD.                                                                                                    | "Prispôsobenie<br>obrazu vášho<br>monitora" na strane<br>$2 - 3$ |
|                                                                                                    | Nebola vykonaná<br>funkcia automatického<br>nastavenia obrazu.                                                                                                | Vykonajte automatické<br>nastavenie obrazu.                                                                                                    | "Prispôsobenie<br>obrazu vášho<br>monitora" na strane<br>$2 - 3$ |
| Indikátor napájania<br>nesvieti a nie je<br>žiadny obraz.                                                         | · Hlavný vypínač<br>monitora nie je<br>stlačený.<br>· Sieťový kábel je<br>uvoľnený alebo<br>odpojený.<br>· V zásuvke nie je<br>prívod elektrickej<br>energie. | · Presvedčte sa, či je sieťový<br>kábel správne pripojený.<br>· Presvedčte sa, či je v<br>zásuvke prívod elektrickej<br>energie.<br>· Zapnite monitor.<br>· Skúste použiť iný sieťový<br>kábel.<br>· Skúste použiť inú zásuvku.                                                                                                    | "Pripojenie a<br>zapnutie monitora"<br>na strane 1-8             |
| Obrazovka je bez<br>obrazu a indikátor<br>napájania je žltý.                                                      | Monitor je v režime<br>Pohotovostný/<br>Pozastavený stav                                                                                                    | · Stlačte niektorý kláves na<br>klávesnici alebo pohnite<br>myšou.<br>· Skontrolujte nastavenie<br>možností napájania na<br>počítači.                                                                                                    | "Poznanie správy<br>napájania" na strane<br>$2 - 8$              |
| Indikátor napájania<br>je žltý, ale nie je<br>žiadny obraz.                                                       | Kábel obrazového<br>signálu je uvoľnený<br>alebo odpojený od<br>systému alebo monitora                                                                        | Skontrolujte, či je kábel<br>obrazového signálu správne<br>pripojený k systému                                                                                                    | "Pripojenie a<br>zapnutie monitora"<br>na strane 1-8             |
|                                                                                                    | Jas a kontrast monitora<br>sú nastavené na najnižšie<br>hodnoty.                                                                                              | Upravte nastavenie jasu a<br>kontrastu v ponuke OSD.                                                                                                    | "Prispôsobenie<br>obrazu vášho<br>monitora" na strane<br>$2 - 3$ |

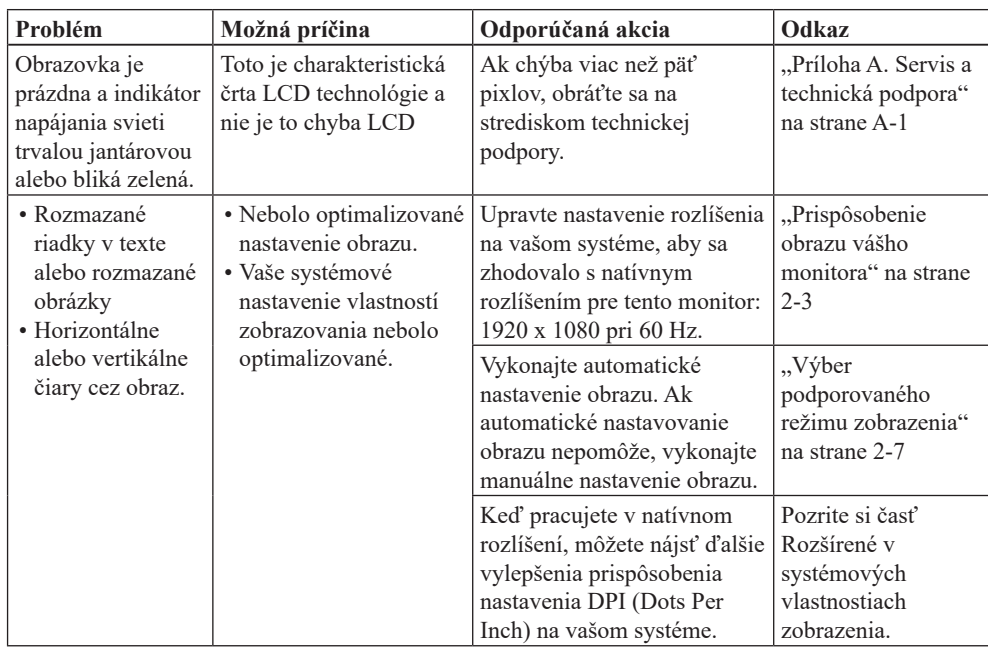

## <span id="page-32-1"></span><span id="page-32-0"></span>**Manuálna inštalácia ovládača monitora**

Ďalej sú uvedené kroky na manuálnu inštaláciu ovládača monitora v Microsoft Windows 10 a Microsoft Windows 11.

#### **Nainštalovanie ovládača monitora vo Windows 10**

Aby ste mohli využívať funkciu Plug and Play v prípade systému Microsoft Windows 10, urobte nasledujúce:

- 1. Vypnite počítač a všetky pripojené zariadenia.
- 2. Presvedčte sa, že monitor je správne pripojený.
- 3. Zapnite monitor a potom systémovú jednotku. Nechajte počítač naštartovať v operačnom systéme Windows 10.
- 4. Na webovej stránke Lenovo https://pcsupport.lenovo.com/solutions/ tio flex 27i nájdite zodpovedajúci ovládač monitora a stiahnite si ho do počítača, ku ktorému je monitor pripojený (napr. na pracovnú plochu).
- 5. Na pracovnej ploche presuňte kurzor myši do spodného ľavého rohu obrazovky, kliknutím pravým tlačidlom myši vyberte **Control Panel (Ovládací panel)**, dvakrát kliknite na ikonu Hardware and Sound (Hardvér a zvuk)a potom kliknite na ikonu **Display (Obrazovka)**.
- 6. Kliknite na kartu **Change the display settings (Zmena nastavení zobrazenia)**.
- 7. Kliknite na ikonu **Advanced Settings (Rozšírené nastavenia)**.
- 8. Kliknite na kartu **Monitor**.
- 9. Kliknite na tlačidlo **Properties (Vlastnosti)**.
- 10. Kliknite na kartu **Driver (Ovládač)**.
- 11. Kliknite na **Update Driver (Aktualizovať ovládač)** a následne kliknite na **Browse the computer to find the driver program (Program ovládača vyhľadať v počítači)**.
- 12. Zvoľte **Pick from the list of device driver program on the computer (Vybrať zo zoznamu programov ovládačov zariadení v počítači)**.
- 13. Kliknite na tlačidlo **Hard Disk (Pevný disk)**. Kliknutím na tlačidlo **Browse (Prehľadávať)** nájdite a ukážte na nasledujúcu cestu: **X:\Monitor Drivers\Windows 10**

(kde X označuje "priečinok, v ktorom je umiestnený stiahnutý ovládač" (ako napríklad pracovná plocha)).

- 14. Vyberte súbor "**lentio flex 27i .inf**" a kliknite na tlačidlo **Open (Otvoriť)**. Kliknite na tlačidlo **OK**.
- 15. V novom okne zvoľte **LENTIO Flex 27i** a kliknite na **Next (Ďalej)**.
- 16. Po dokončení inštalácie odstráňte všetky prevzaté súbory a zatvorte všetky okná.
- 17. Reštartujte systém. Systém automaticky vyberie maximálnu frekvenciu obnovovania a príslušné profily zodpovedajúce farbám.

**Poznámka:** Pri LCD monitoroch, na rozdiel od CRT monitorov, väčšia rýchlosť aktualizácie nezlepšuje kvalitu obrazu. Spoločnosť Lenovo odporúča používať buď 1920 x 1080 pri frekvencii obnovovania 60 Hz, alebo 640 x 480 pri frekvencii obnovovania 60 Hz.

#### **Nainštalovanie ovládača monitora vo Windows 11**

Aby ste mohli využívať funkciu Plug and Play v prípade systému Microsoft Windows 11, urobte nasledujúce:

- 1. Vypnite počítač a všetky pripojené zariadenia.
- 2. Presvedčte sa, že monitor je správne pripojený.
- 3. Zapnite monitor a potom systémovú jednotku. Nechajte počítač naštartovať v operačnom systéme Windows 11.
- 4. Na webovej stránke Lenovo https://pcsupport.lenovo.com/solutions/tio flex 27i nájdite zodpovedajúci ovládač monitora a stiahnite si ho do počítača, ku ktorému je monitor pripojený (napr. na pracovnú plochu).
- 5. Na pracovnej ploche presuňte kurzor myši do spodného ľavého rohu obrazovky, kliknutím pravým tlačidlom myši vyberte **Control Panel (Ovládací panel)**, dvakrát kliknite na ikonu Hardware and Sound (Hardvér a zvuk)a potom kliknite na ikonu **Display (Obrazovka)**.
- 6. Kliknite na kartu **Change the display settings (Zmena nastavení zobrazenia)**.
- 7. Kliknite na ikonu **Advanced Settings (Rozšírené nastavenia)**.
- 8. Kliknite na kartu **Monitor**.
- 9. Kliknite na tlačidlo **Properties (Vlastnosti)**.
- 10. Kliknite na kartu **Driver (Ovládač)**.
- 11. Kliknite na **Update Driver (Aktualizovať ovládač)** a následne kliknite na **Browse the computer to find the driver program (Program ovládača vyhľadať v počítači)**.
- 12. Zvoľte **Pick from the list of device driver program on the computer (Vybrať zo zoznamu programov ovládačov zariadení v počítači)**.
- 13. Kliknite na tlačidlo **Hard Disk (Pevný disk)**. Kliknutím na tlačidlo **Browse (Prehľadávať)** nájdite a ukážte na nasledujúcu cestu: **X:\Monitor Drivers\Windows 11** (kde X označuje "priečinok, v ktorom je umiestnený stiahnutý ovládač" (ako napríklad pracovná plocha)).
- 14. Vyberte súbor "**lentio flex 27i .inf**" a kliknite na tlačidlo **Open (Otvoriť)**. Kliknite na tlačidlo **OK**.
- 15. V novom okne zvoľte **LENTIO Flex 27i** a kliknite na **Next (Ďalej)**.
- 16. Po dokončení inštalácie odstráňte všetky prevzaté súbory a zatvorte všetky okná.
- 17. Reštartujte systém. Systém automaticky vyberie maximálnu frekvenciu obnovovania a príslušné profily zodpovedajúce farbám.

**Poznámka:** Pri LCD monitoroch, na rozdiel od CRT monitorov, väčšia rýchlosť aktualizácie nezlepšuje kvalitu obrazu. Lenovo odporúča používať buď 1920 x 1080 pri frekvencii obnovovania 60 Hz, alebo 640 x 480 pri frekvencii obnovovania 60 Hz.

#### **Získanie ďalšej pomoci**

Ak stále nedokážete vyriešiť svoj problém, spojte sa s centrom podpory spoločnosti Lenovo. Ďalšie informácie týkajúce sa kontaktovania centra podpory si pozrite v prílohe A. "Servis a technická podpora" [na strane A-1.](#page-35-1)

## <span id="page-34-0"></span>**Servisné informácie**

## **Zodpovednosti zákazníka**

Záruka sa neuplatňuje na výrobok, ktorý bol poškodený v dôsledku nehody, nesprávneho používania, zlého zaobchádzania, nesprávnej inštalácie, používania, ktoré nie je v súlade s technickými špecifikáciami výrobku a s pokynmi, prírodného alebo osobného nešťastia, alebo neoprávnených zmien, opráv alebo úprav.

V nasledujúcom sú uvedené príklady nesprávneho používania alebo zlého zaobchádzania, ktoré nie sú zahrnuté v záruke:

- Obrazy vypálené na obrazovke CRT monitora. Vypálenému obrazu možno predchádzať používaním pohyblivého šetriča obrazovky alebo riadením spotreby energie.
- Fyzické poškodenia krytov, rámu, podstavca a káblov.
- Škrabance alebo vpichy na obrazovkách monitorov.

#### **Servisné súčiastky**

Nasledujúce súčiastky používa servis spoločnosti Lenovo alebo autorizovaní predajcovia spoločnosti Lenovo ako podporu zákazníckej záruky. Súčiastky sú určené iba na servisné použitie. Nižšie uvedená tabuľka uvádza informácie týkajúce sa modelu (A22270FT0/TIO Flex 27i/12BK-MAR1-WW).

| Číslo súčiastky<br><b>FRU</b> (Field<br>Vymeniteľné<br>zariadenie)<br>Číslo súčiastky | <b>Popis</b>                                               | M/T  | <b>FARBA</b>       | <b>GOGRAFIA</b>    |
|---------------------------------------------------------------------------------------|------------------------------------------------------------|------|--------------------|--------------------|
| 5D11J00640                                                                            | TIO Flex $27i - 27$ palcový<br>FRU monitor (HDMI)          | 12BK | Havrania<br>čierna | <b>CELOSVETOVO</b> |
| 5SE0Y56449                                                                            | Stojan TIO Flex Gen1 s<br>káblom pre režim<br>monitora, HH | 12BK | Havrania<br>čierna | <b>CELOSVETOVO</b> |
| 5SE0Y56450                                                                            | Stojan TIO Flex Gen1 s<br>káblom pre režim<br>monitora, GT | 12BK | Havrania<br>čierna | <b>CELOSVETOVO</b> |

*Tabuľka č. 3-3. Zoznam servisných súčiastok*

# <span id="page-35-1"></span><span id="page-35-0"></span>**Príloha A. Servis a technická podpora**

Nasledujúce informácie popisujú technickú podporu, ktorá je dostupná pre váš výrobok počas záručnej doby alebo počas životnosti výrobku. Podrobné vysvetlenie záručných podmienok spoločnosti Lenovo nájdete vo Vyhlásení spoločnosti Lenovo o obmedzenej záruke.

## **Zaregistrovanie vlastného výrobku**

Zaregistrujte sa, aby ste mohli získavať aktualizácie pre servis a podporu, ako aj bezplatné a zľavnené počítačové Príslušenstvo a obsah. Navštívte stránku: http://www.lenovo.com/support

## **Technická on-line podpora**

On-line technická podpora je k dispozícii počas celej životnosti výrobku na internetovej stránke podpory spoločnosti Lenovo na lokalite http://www.lenovo.com/support

Počas záručnej doby je k dispozícii pomoc v rámci výmeny výrobku alebo výmena poškodených komponentov a zároveň je k dispozícii aj pomoc v rámci nahradenia alebo výmeny poškodených komponentov. Okrem toho, ak je váš výrobok nainštalovaný v spojení s počítačom Lenovo , máte nárok na servis vo svojom meste. Váš zástupca technickej podpory vám môže pomôcť pri stanovení najlepšej alternatívy.

## **Telefonická technická podpora**

Podpora ohľadne inštalácie a konfigurácie prostredníctvom strediska zákazníckej podpory bude k dispozícii 90 dní po prevzatí výrobku v predajni. Po uplynutí tejto doby bude podpora zrušená alebo bude poskytovaná na základe poplatku, a to v rámci rozhodnutia spoločnosti Lenovo. Za nominálny poplatok je taktiež k dispozícii dodatočná podpora.

Skôr, ako sa spojíte so zástupcom technickej podpory spoločnosti Lenovo, pripravte si nasledujúce informácie: názov a číslo výrobku, doklad o zakúpení, názov výrobcu počítača, model, sériové číslo a návod, presné znenie chybového hlásenia, popis problému a informácie o konfigurácii hardvéru a softvéru pre váš systém.

Zástupca technickej podpory možno bude chcieť počas rozhovoru a doby, kedy ste pri počítači prejsť celým problémom.

Telefónne čísla podliehajú zmenám bez predchádzajúceho upozornenia. Aktuálny zoznam telefónnych čísel pre podporu spoločnosti Lenovo nájdete na adrese: http://consumersupport.lenovo.com

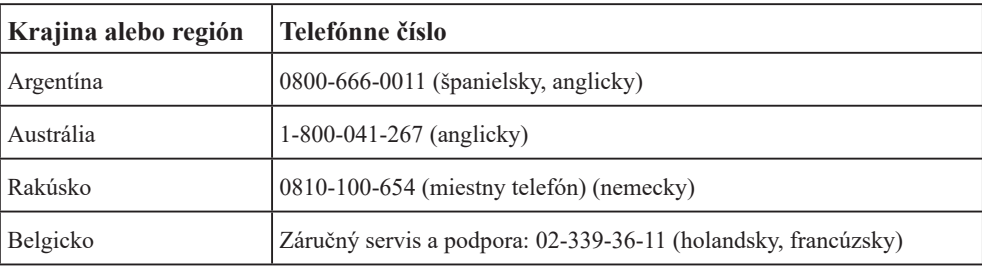

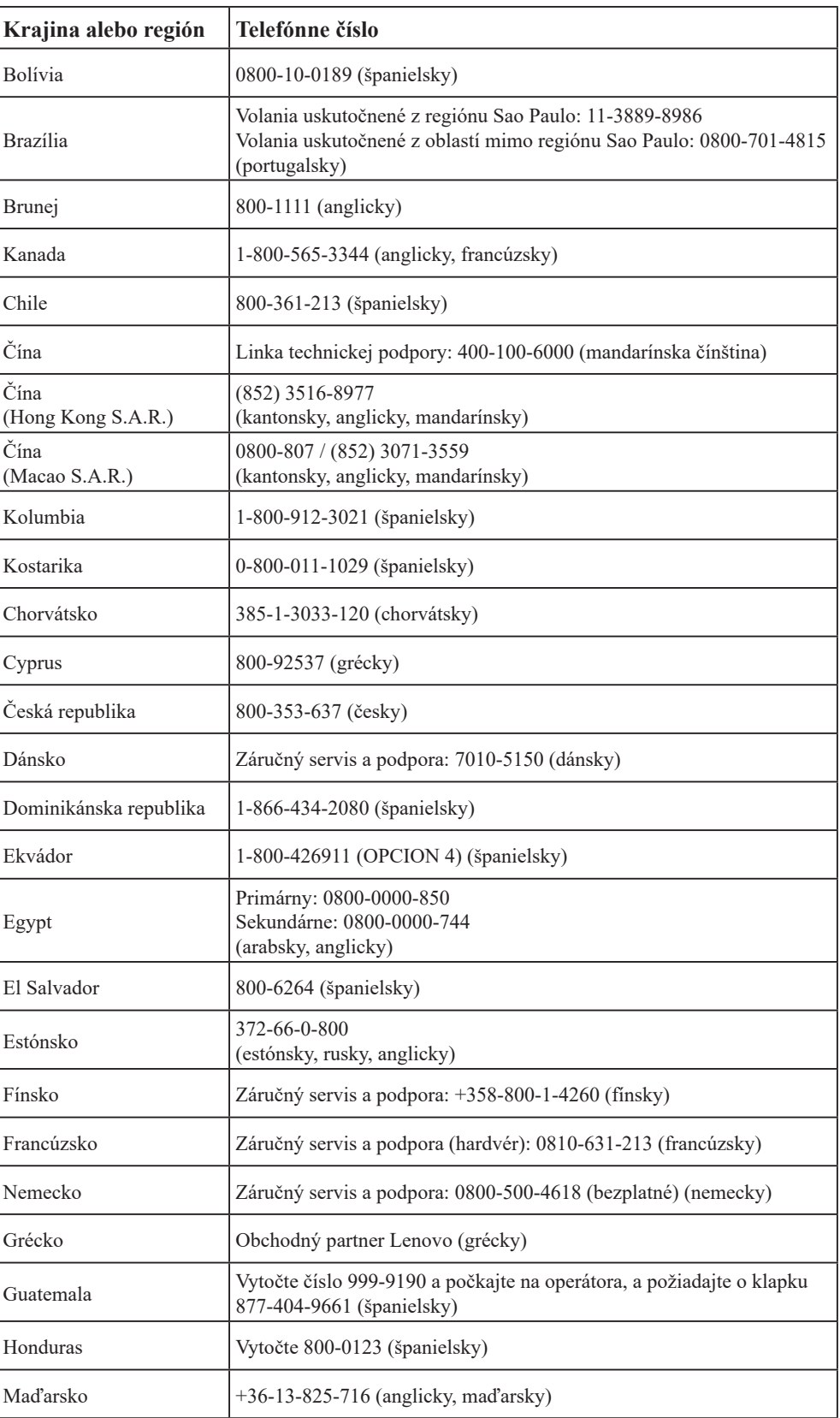

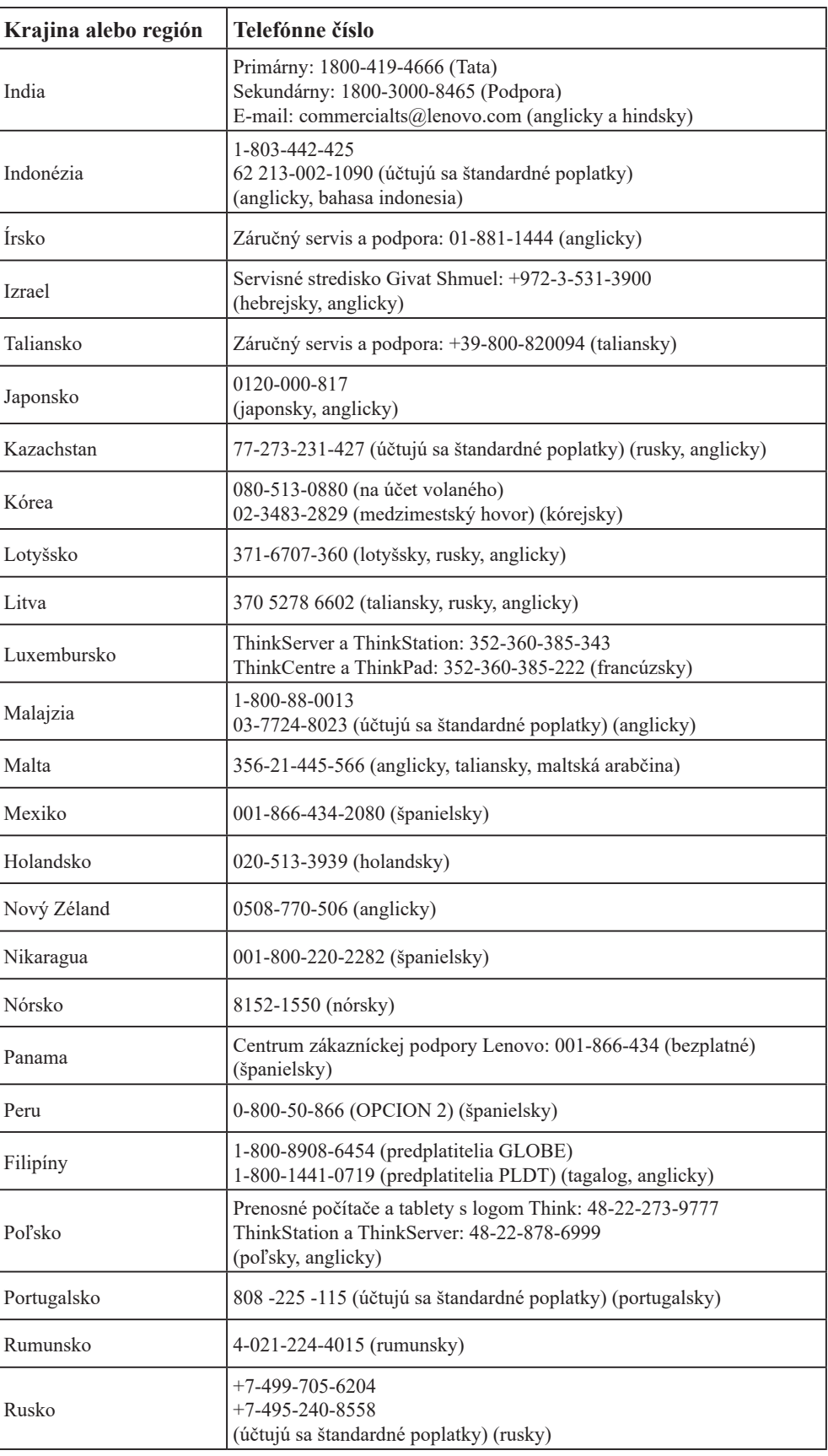

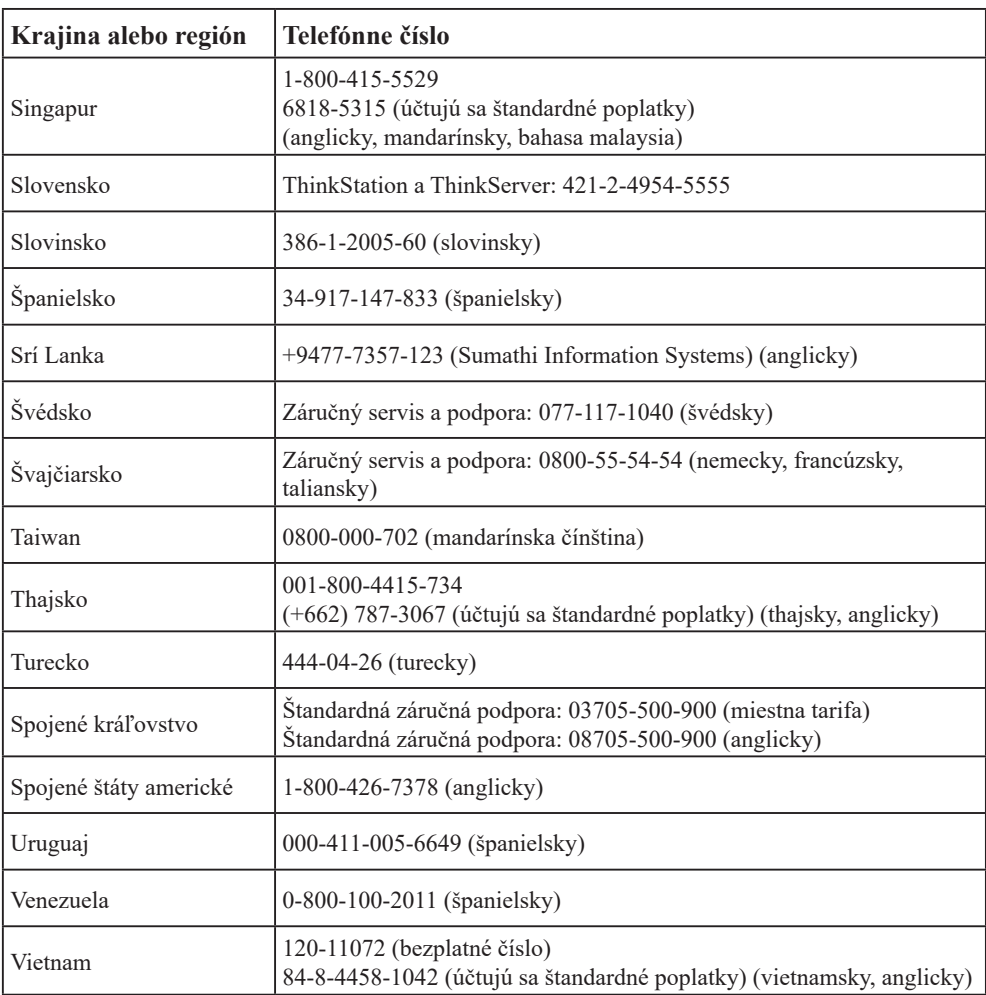

## <span id="page-39-0"></span>**Príloha B. Vyhlásenia**

Spoločnosť Lenovo nesmie ponúkať výrobky, služby alebo funkcie uvádzané v tomto dokumente vo všetkých krajinách. Informácie o výrobkoch a službách aktuálne dostupných vo vašej oblasti prekonzultujte so svojim miestnym zástupcom spoločnosti Lenovo. Žiadny odkaz na produkt, program alebo službu spoločnosti Lenovo nie je myslený tak, ani neznamená, že sa môže použiť len tento produkt, program alebo služba od spoločnosti Lenovo. Namiesto nich sa môže použiť ľubovoľný funkčne ekvivalentný výrobok, program alebo služba, ktoré neporušujú žiadne duševné vlastnícke právo spoločnosti Lenovo. Je však na zodpovednosti používateľa vyhodnotiť a preveriť prevádzkovanie všetkých takýchto produktov, programov alebo služieb.

Spoločnosť Lenovo môže vlastniť patenty alebo prihlášky patentov zahŕňajúcich skutkovú podstatu popísanú v tomto dokumente. Ustanovenia tohto dokumentu vám neposkytujú žiadnu licenciu platnú pre tieto patenty. Písomné otázky týkajúce sa licencie môžete zaslať na adresu:

*Lenovo (United States), Inc. 1009 Think Place - Building One Morrisville, NC 27560 U.S.A. Na vedomie: Riaditeľ pre licencie spoločnosti Lenovo*

SPOLOČNOSŤ LENOVO POSKYTUJE TÚTO PBLIKÁCIU "TAK, AKO JE" BEZ ZÁRUKY AKÉHOKOĽVEK DRUHU, BUĎ VYJADRENEJ, ALEBO PREDPOKLADANEJ, VRÁTANE, ALE BEZ OBMEDZENIA NA PREDPOKLADANÉ ZÁRUKY NEPORUŠENIA, OBCHODOVATEĽNOSTI ALEBO VHODNOSTI NA KONKRÉTNY ÚČEL.

Niektoré súdne právomoci neumožňujú v určitých transakciách vzdanie sa výslovných alebo zahrnutých záruk a z tohto dôvodu sa v takom prípade toto vyhlásenie nemusí na vás vzťahovať.

Tieto informácie môžu obsahovať technické nepresnosti alebo typografické chyby. V týchto informáciách sa robia periodicky zmeny; tieto zmeny budú začlenené do nových vydaní tejto publikácie. Spoločnosť Lenovo môže kedykoľvek urobiť vylepšenia a/alebo zmeny v výrobku (ov) a/alebo programu(ov) popísaných v tejto publikácii bez ohlásenia.

Výrobky popísané v tomto dokumente nie sú určené na použitie v rámci implantácii alebo v rámci iných aplikácii podporujúcich životné funkcie, kedy by zlyhanie zariadenia malo za následok poranenie alebo smrť osôb. Informácie obsiahnuté v tomto dokumente neovplyvňujú ani nemenia technické špecifikácie alebo záruky týkajúce sa výrobku Lenovo. Nič v rámci tohto dokumentu nepredstavuje výslovnú alebo implicitnú licenciu alebo odškodnenie na základe práv na ochranu duševného vlastníctva spoločnosti Lenovo alebo tretích strán. Všetky informácie obsiahnuté v tomto dokumente boli získané v špecifických prostrediach a sú uvádzané ako ilustrácie. Výsledky získané v iných prevádzkových prostrediach sa môžu líšiť.

Spoločnosť Lenovo môže použiť alebo distribuovať ľubovoľné, vami poskytnuté informácie, a to vhodne zvoleným spôsobom a bez toho, aby voči vám vznikli akékoľvek záväzky.

Všetky odkazy v tejto publikácii odkazujúce na webové stránky, ktoré nepochádzajú od spoločnosti Lenovo, sú poskytnuté len pre pohodlie a v žiadnom prípade neslúžia ako potvrdenie správnosti obsahu týchto webových stránok. Materiály na týchto webových stránkach nie sú súčasťou materiálov tohto výrobku značky Lenovo a používanie týchto webových stránok je na vaše vlastné riziko.

Všetky údaje o výkone, ktoré sú tu uvedené, boli stanovené v kontrolovanom prostredí. Preto sa môžu výsledky získané v iných operačných prostrediach výrazne odlišovať.

Niektoré merania boli vykonané na systémoch v úrovni vývoja a nie je zaručené, že tieto merania budú rovnaké na všeobecne dostupných systémoch. Okrem toho, niektoré merania mohli byť odhadnuté extrapoláciou. Skutočné výsledky sa môžu líšiť. Používatelia tohto dokumentu by si mali overiť príslušné údaje pre svoje špecifické prostredie.

## <span id="page-40-0"></span>**Informácie o recyklovaní**

Spoločnosť Lenovo nabáda majiteľov zariadení informačných technológií (IT), aby zodpovedne recyklovali svoje zariadenia, ktoré už pre nich nie sú potrebné. Spoločnosť Lenovo ponúka množstvo programov a služieb, ktoré pomáhajú majiteľom zariadení recyklovať ich IT výrobky. Viac informácií o recyklovaní výrobkov značky Lenovo nájdete na stránke:

http://www.lenovo.com/recycling

環境配慮に関して

本機器またはモニターの回収リサイクルについて

企業のお客様が、本機器が使用済みとなり廃棄される場合は、資源有効<br>利用促進法の規定により、産業廃棄物として、地域を管轄する県知事あるいは、政令市長の許可を持った産業廃棄物処理業者に適正処理を委託する必要があります。また、弊社では資源有効利用促進法に基づき使用が、ソコンの回収および再利用・再資源化を行う「PC 回収リサイク<br>済みパソコンの回収および再利用・再資源化を行う「PC 回収リサイク<br>ル・サービス」を提供しています。詳細は、<br>htt

また、同法により、家庭で使用済みとなったパソコンのメーカー等に<br>よる回収再資源化が 2003 年 10 月 1 日よりスタートしました。詳細は、 https://www.lenovo.com/jp/ja/services\_warranty/recycle/pcrecycle/<br>をご参照ください。

重金属を含む内部部品の廃棄処理について

本機器のプリント基板等には微量の重金属(鉛など)が使用されてい<br>ます。使用後は適切な処理を行うため、上記「本機器またはモニターの<br>回収リサイクルについて」に従って廃棄してください。

#### Zber a recyklovanie nepoužívaných počítačov a monitorov značky Lenovo

Pokiaľ ste zamestnancom spoločnosti a potrebujete zneškodniť počítač alebo monitor značky Lenovo, ktorý je majetkom spoločnosti, musíte tak urobiť podľa Zákona o podpore efektívneho využívania zdrojov. Počítače a monitory sú zaradené medzi priemyselný odpad a mali by sa správne zneškodniť dodávateľom služieb zneškodňovania priemyselných odpadov, ktorý je certifikovaný miestnou vládou. Na základe Zákona o podpore efektívneho využívania zdrojov spoločnosť Lenovo Japonsko ponúka prostredníctvom svojich Služieb zberu a recyklovania PC službu zberu, opätovného využitia a recyklovania nepoužívaných počítačov a monitorov. Podrobnosti nájdete na webovej stránke spoločnosti Lenovo na https://www.lenovo.com/jp/ja/services\_warranty/ recycle/pcrecycle/. Na základe Zákona o podpore efektívneho využívania zdrojov začal výrobca so zberom a recyklovaním v domácnostiach používaných počítačov a monitorov dňa 1. októbra 2003. Táto služba sa poskytuje bezplatne a vzťahuje sa na v domácnostiach používané počítače predané po 1. októbri 2003. Podrobnosti nájdete na webovej stránke spoločnosti Lenovo na https://www.lenovo.com/jp/ja/services\_warranty/recycle/personal/.

#### Likvidácia počítačových komponentov Lenovo

Niektoré počítačové prvky značky Lenovo predávané v Japonsku môžu obsahovať ťažké kovy alebo iné environmentálne chúlostivé látky. Správne zneškodnenie nepoužívaných prvkov, ako sú dosky s plošnými spojmi vykonajte podľa spôsobov pre zber a zneškodňovanie nepoužívaných počítačov a monitorov, ktoré sú uvedené vyššie.

## <span id="page-41-0"></span>**Ochranné známky**

Nasledujúce výrazy sú ochrannými známkami spoločnosti Lenovo v Spojených štátoch amerických, ďalších krajinách, alebo v oboch: Lenovo Logo Lenovo **ThinkCentre** ThinkPad ThinkVision Microsoft, Windows a Windows NT sú ochranné známky skupiny spoločností Microsoft. Názvy iných spoločností výrobkov alebo služieb môžu byt ochrannými známkami alebo servisnými známkami iných spoločností.

## **Napájacie káble a sieťové adaptéry**

Používajte iba napájacie káble a sieťové adaptéry, ktoré dodal výrobca tohto produktu. Napájací AC kábel nepoužívajte pre iné zariadenia.